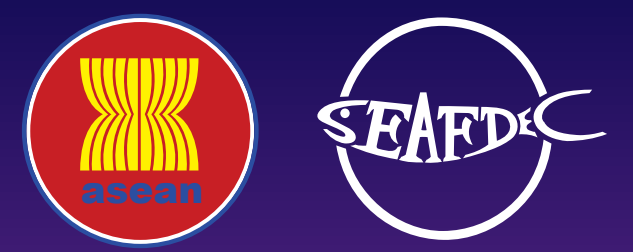

## **USER'S MANUAL**

**electronic ASEAN Catch Documentation Scheme (eACDS)**

# PART 4: STATEMENT OF CATCH & PART 4: STATEMENT OF CATCH & CATCH CERTIFICATION

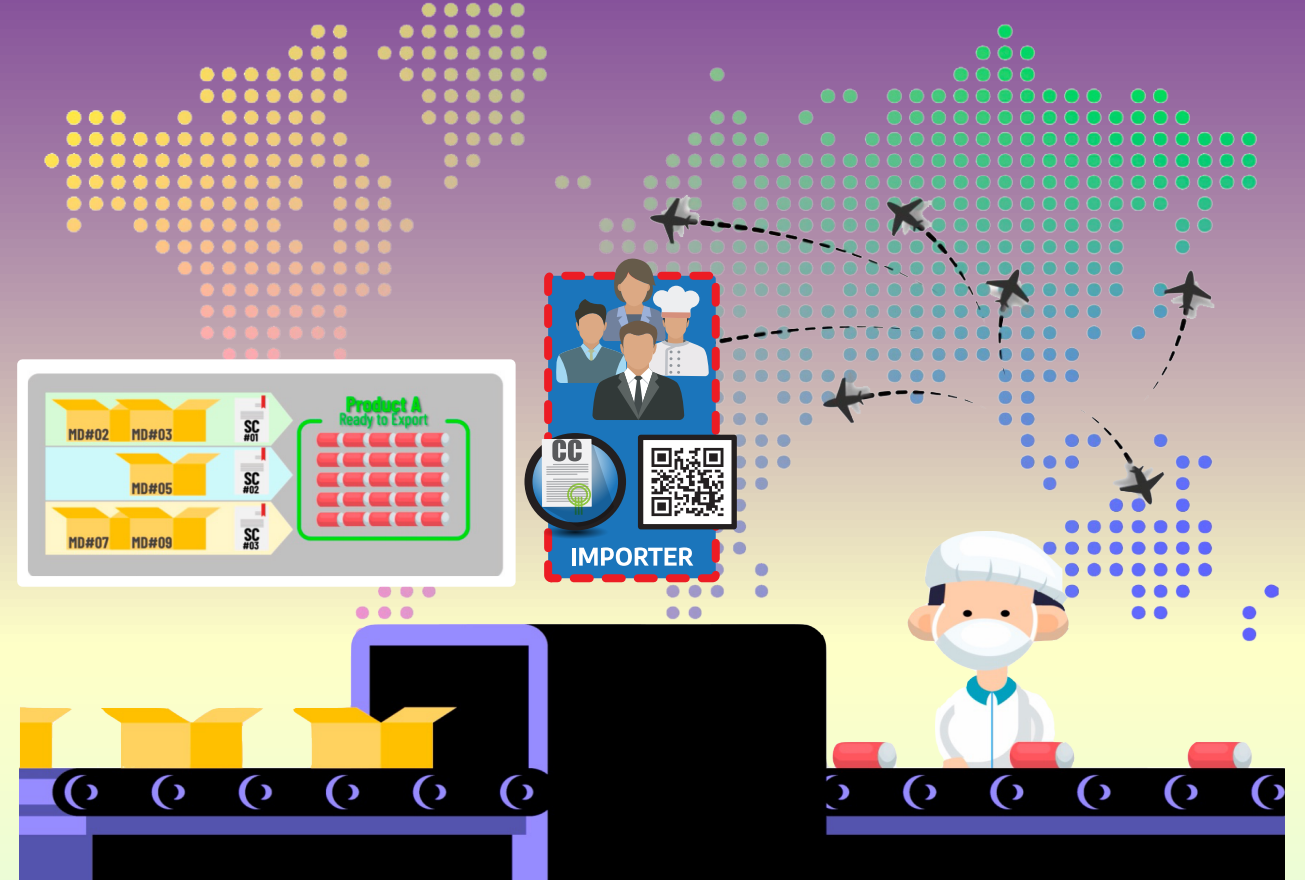

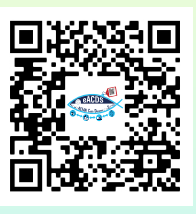

**Training Department Southeast Asian Fisheries Development Center TD/TRB/95**

# **USER'S MANUAL**

*electronic ASEAN Catch Documentation Schemes (eACDS)*

## **Part 4: STATEMENT OF CATCH & CATCH CERTIFICATION**

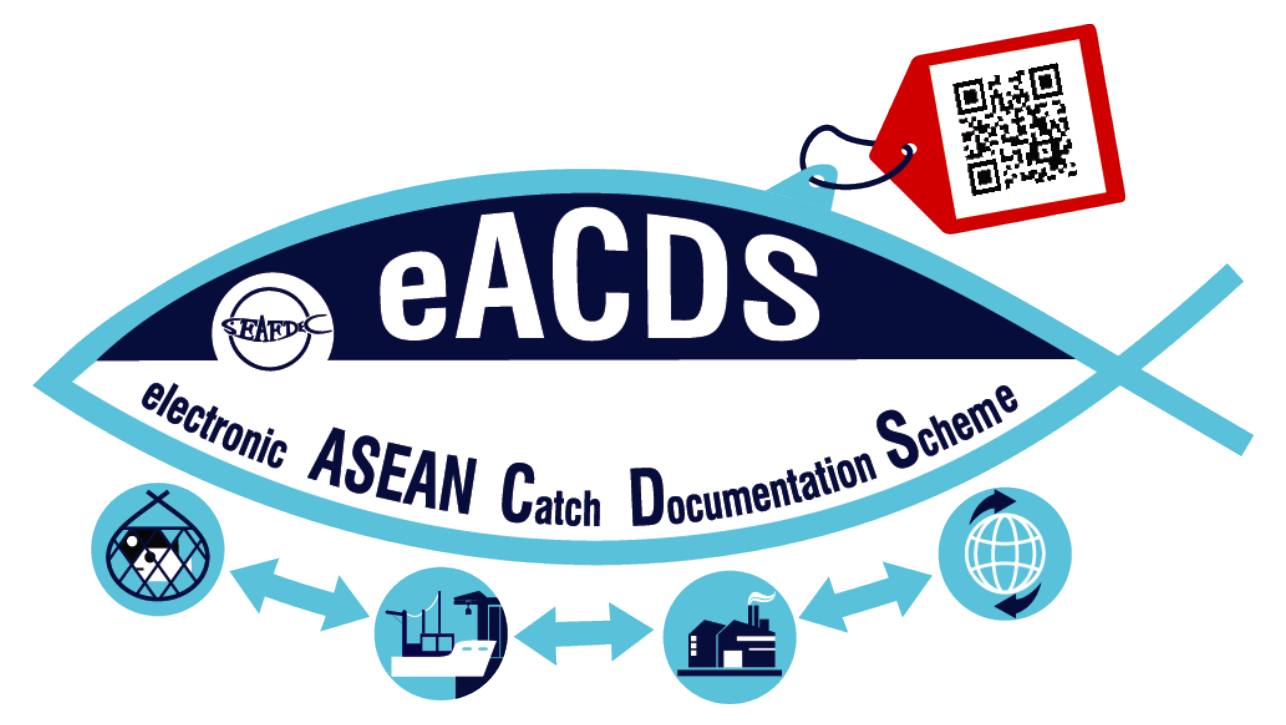

NAMFON IMSAMRARN KONGPATHAI SARAPHAIVANICH SARANYA MEENAM SOMBOON SIRIRAKSOPHON

## **SOUTHEAST ASIAN FISHERIES DEVELOPMENT CENTER** TRAINING DEPARTMENT

**TD/TRB/95**

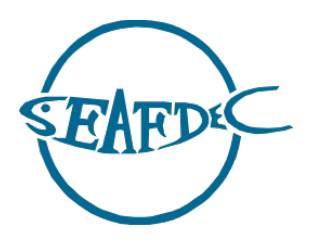

First published in Phrasamutchedi, Samut Prakan, Thailand in December 2020 by the Training Department of the Southeast Asian Fisheries Development Center

Copyright © 2020, SEAFDEC/TD

This publication may be reproduced in whole or in part, and any form for educational or nonprofit purposes without special permission from the copyright holder provided acknowledgment of the source is made. The Training Department of SEAFDEC would appreciate receiving a copy of any publication that uses this publication as a source.

No use of this publication may be made for resale or any other commercial purpose without prior permission in writing from the SEAFDEC Secretary-General at:

Southeast Asian Fisheries Development Center Training Department PO. Box 97, Phrasamutchedi, Samut Prakan, Thailand Tel: (66) 2 425 6100 Fax: (66) 2 425 6110 [www.seafdec.or.th](http://www.seafdec.or.th/)

#### **DISCLAIMER:**

The contents of this report do not necessarily reflect the views and policies of the Southeast Asian Fisheries Development Center.

#### **For citation purposes, this document may be cited as:**

Imsamrarn N., Saraphaivanich K., Meenam S., & Siriraksophon S. (2020). User's Manual of the electronic ASEAN Catch Documentation Scheme, Part 4: Statement of Catch (SC) and Catch Certification (CC). Training Department, Southeast Asian Fisheries Development Center.

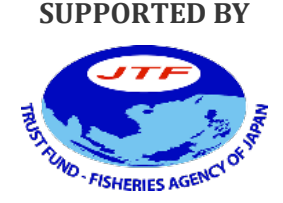

**SUPPORTED BY WITH THE COOPERATION OF**

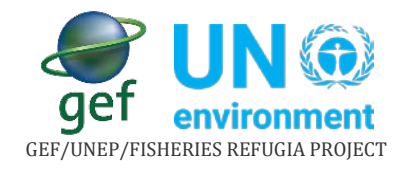

## **TABLE OF CONTENTS**

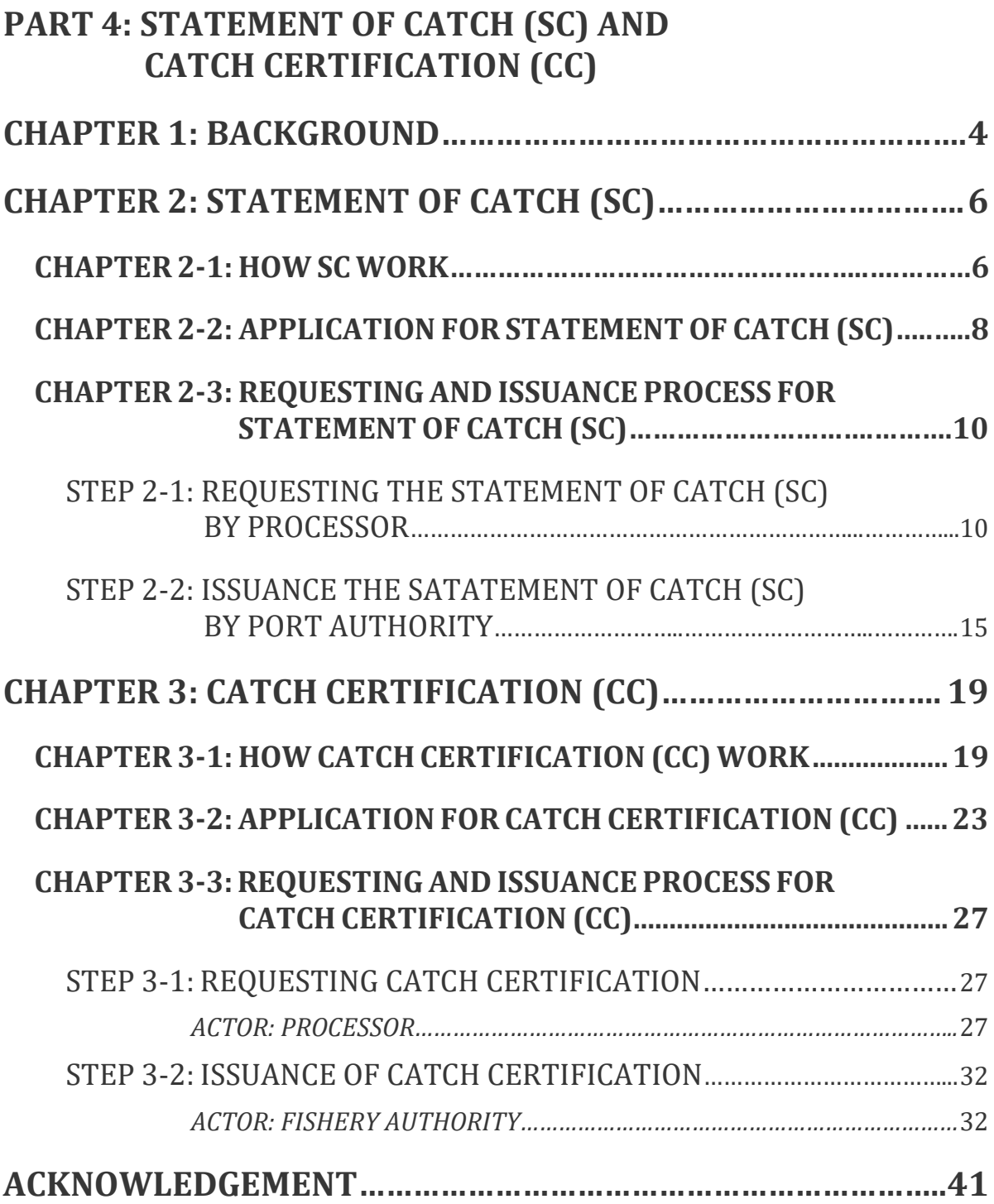

## **USER'S MANUAL** electronic ASEAN CATCH DOCUMENTATION SCHEMES (eACDS)

## **PART 4: STATEMENT OF CATCH (SC) AND CATCH CERTIFICATION (CC)**

## <span id="page-4-0"></span>**CHAPTER 1: BACKGROUND**

The fisheries sector in Southeast Asia is critical, contributing to people's social, economic, and livelihoods. The several ASEAN Member States were the top ten seafood producers exporting to the world seafood-market during the past decades and even now. However, the challenges on the international fish-trade related issues, particularly the IUU fishing issues, have significantly impacted the ASEAN seafood exporting until the present. In 2015, all ASEAN Member States (AMSs) requested SEAFDEC to develop the ASEAN Catch Documentation Scheme (ACDS) to enhance a traceability system for fish and fisheries products in the ASEAN. SEAFDEC, through the technical consultations with all Member Countries, drafted the ACDS concept in 2015-2017, the ASEAN adopted the ACDS concept in May 2017 (Appendix 1).

To support the implementation of the ACDS, SEAFDEC Training Department (SEAFDEC/TD) has developed the 1st version of the electronic system of the ACDS (eACDS-V.1) in collaboration with a pilot country, Brunei Darussalam, in 2017-2018. The prototype eACDS covers the management of the Catch Declaration (CD), Movement Document (MD), and issuance of Catch Certification (CC). However, the catch reporting at sea was the fundamental problem when mobile devices operated offshore without an internet signal. There was no monitoring system on how raw-fish materials were used in the processing plants and no vessel tracking functions. For these reasons, from 2019 till the 3rd quarter of 2020, SEAFDEC/TD has improved the eACDS applications in collaboration with the Directorate of Fisheries (D-Fish) of Viet Nam. Based on the lesson learned from the existing paper-types of the Viet Nam Catch Certification for EU-Market, SEAFDEC/TD developed the 2nd version of the eACDS (eACDS-V.2) through closed collaboration with the Sub D-Fish in Binh Thuan Province.

The eACDS-V.2 applications are to replace the eACDS-V.1 as a new prototype application for further promotion in the ASEAN. The new eACDS system includes mobile application in both online and offline modes for catch reporting at sea, which is a part of the catch declaration process. The 2<sup>nd</sup> version also added other critical functions on traceability called the Statement of Catch (SC) for monitoring the use of raw-fish materials in the processing plant, as shown in **Figure 1-1**. The system also includes the transshipment at sea and many new features in the applications, such as vessel tracking on the eACDS mobile application, timeline activities recording, summary report, a dashboard for the manager, *etc.*

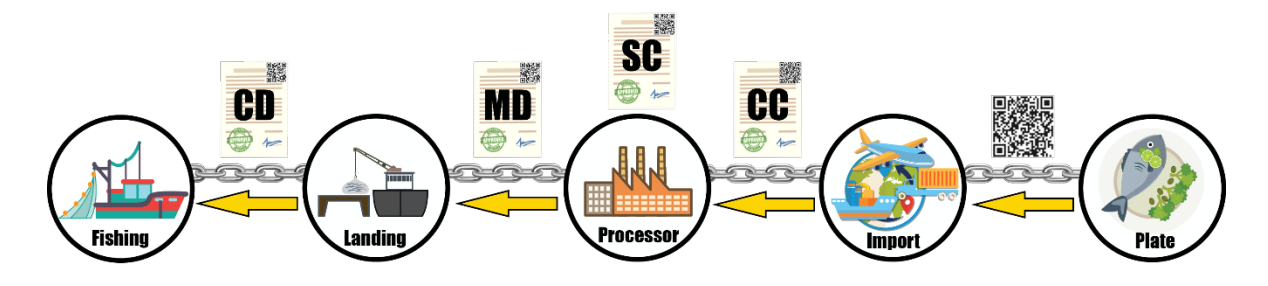

Figure 1-1: Traceability System for Marine Capture Fisheries

The ASEAN Catch Documentation Scheme (ACDS) is a management tool to prevent the entry of fish and fishery products from IUU fishing to the supply chains in the ASEAN. Towards the improvement of the traceability system for marine capture fisheries, the manual's overall objective of the ASEAN Catch Documentation Schemes' electronic system is to guide relevant stakeholders along the supply chains to understand the stepby-step how to implement the eACDS applications.

The eACDS User's Manual consists of six (6) parts described along with traceability system processes from catching to landing, purchasing, transferring of catch to processing, using raw materials in processing, issuing the certification, and exportation. Besides, some countries in the ASEAN implements transshipment at sea. The eACDS applications, therefore, include the transshipment at sea in a separate part. There are six (6) parts of the manual as follows:

Part 1: Introduction of the eACDS

Part 2: Issuance of the Catch Declaration (CD)

Part 3: Issuance of the Movement Document (MD)

Part 4: Issuance of the Statement of Catch (SC) and Catch Certification (CC)

Part 5: Transshipment at Sea

Part 6: System Administration

This manual focuses on the Statement of Catch (SC) and the issuance of Catch Certification (CC) because these two (2) processes, in the practices, are closed link in the processing plant, in which fish products are the final process. The processes for issuance of the Statement of Catch (SC) to the processor are to assure that fishes as raw materials stored in the processing plant are utilized and could be monitored and traced back to the origin of fish. Due to the complexity of the fish processing processes, where the fishes or raw materials come from different sources. Using the manual method without the electronic system would make the burden works to enhance the seafood traceability. In other words, the SC will support the fisheries authority on monitoring and regulating the raw materials used in the processing plants.

The Catch Certification (CC) is another document for exportation to the international market which is linked to all information via QR Codes of Statement of Catch (SC), Movement Documents (MD) and Catch Declaration (CD) attached to the documents. This is a power tool to ensure that fishery products for exporting to the international market do not come from the IUU fishing activities.

## <span id="page-6-1"></span><span id="page-6-0"></span>**CHAPTER 2-1: HOW SC WORK**

- $\checkmark$  Statement of Catch (SC) is a certificate to the fish processing plants or processors who want to use the fishes brought from the port or other means as raw material for processing to fishery products. The SC certificate ensures the fish/raw material used in the processing process is monitoring and regulating until the end process of fishery products. The SC certificate, given to the fish processor, ensures that fish stored in the processing plants are from legally, reported, and regulated fishing, including processing following the traceability system before exporting to the international market.
- **Figure 2-1** shows the sample of Viet Nam SC forms composing of three  $(3)$  parts, namely:

### **Part A: CATCH STATEMENT FOR RAW MATERIAL**

This part consists of the catch statement number, fishing port name and address, fisheries authority name and address, processor name and address, vessel information and raw material or catch description purchased (refers to the concerned Movement Document), and certified signature from the fishing port authority.

### **Part B: RAW MATERIAL DESCRIPTION**

This part presents the raw materials used for the Catch Certification (CC) (for fish processing processes). This part refers to the volume of used raw material by species from each Movement Document (MD), the volume of products that requested statement, and the exporting company's signature.

### **Part C: RAW MATERIAL STATEMENT**

This part confirms the remaining weight of raw material in the certificate form after issuance of certificate form. The fishery authority will certify this part at the provincial level.

 $\checkmark$  The **SC number** is automatically generated from the eACDS system after all fish purchasing process completion by the processing company. The SC number composes of nineteen (19) letters, for example:

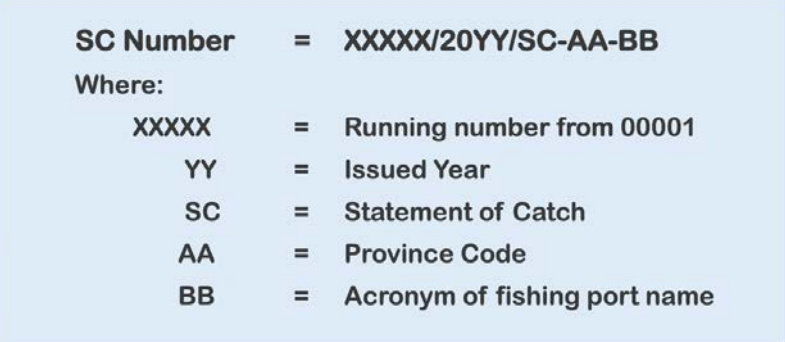

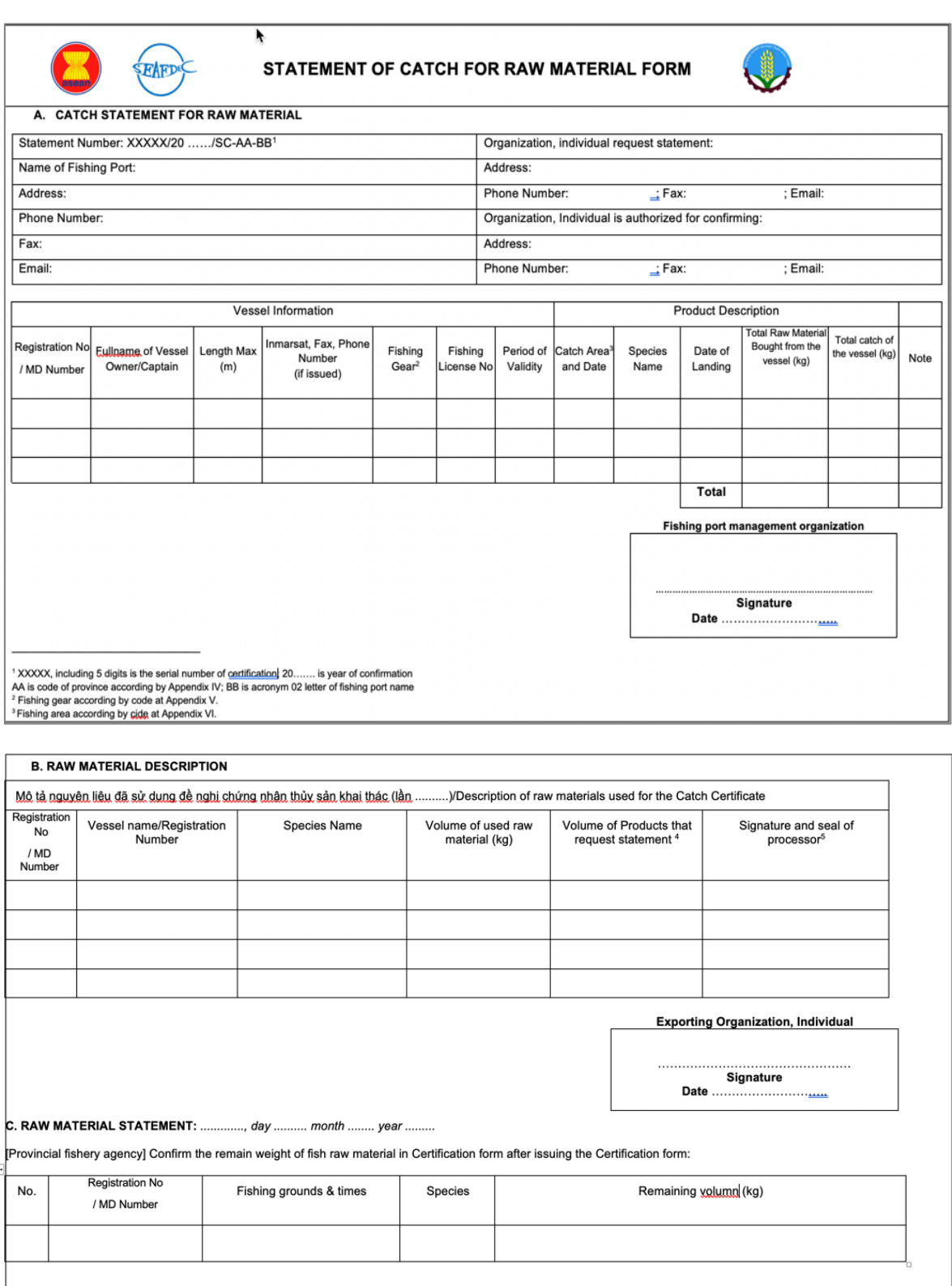

**Page 7 of 41**

Figure 2.1: Statement of Catch Form (sample)

<sup>4</sup> Weight of raw material already preprocessed (gilled and gutted...) not include flavor.<br><sup>5</sup> In case of processor is not the exporting organization, individual.

Head of Organization ...........<br>(Signature and seal)

## <span id="page-8-0"></span>**CHAPTER 2-2: APPLICATION FOR STATEMENT OF CATCH (SC)**

- $\checkmark$  The main application for requesting and issuance of the Statement of Catch is the eACDS web application. For instance, in Viet Nam, the URL is For instance, in Viet Nam, https://eacds.seafdec.org/vietnam
- $\checkmark$  Two (2) groups of users for the requesting and issuance of SC are 1) fish processor, and 2) fishing port authority or fisheries management authority depended on each country structure or policy.
- $\checkmark$  The fish processor who wants to export their fishery products need to request for the usage of fish as raw material in the processing. Fish, that bought from the fishing port or from the fish dealer, will be attached with MD. So, usage of these fish in fish processing process will refer to MD as well.
- $\checkmark$  In order to use the eACDS web application for requesting SC, processor(s) must register to the fisheries authority or port authority.
- Users can also refer to the **User's Manual for eACDS, Part 1: Introduction.**
- $\checkmark$  Besides, the port authorized officer needs to operate this application from the desktop computer or mobile device such as a tablet, mobile phone, *etc*. for issuance of MD to the processor.
- $\checkmark$  Figure 2-2 shows the request SC page, after the processor access the eACDS web application. Processors access this page to request for SC by clicking "**+Request**" button, then a new window will appear as **Figure 2-3**.

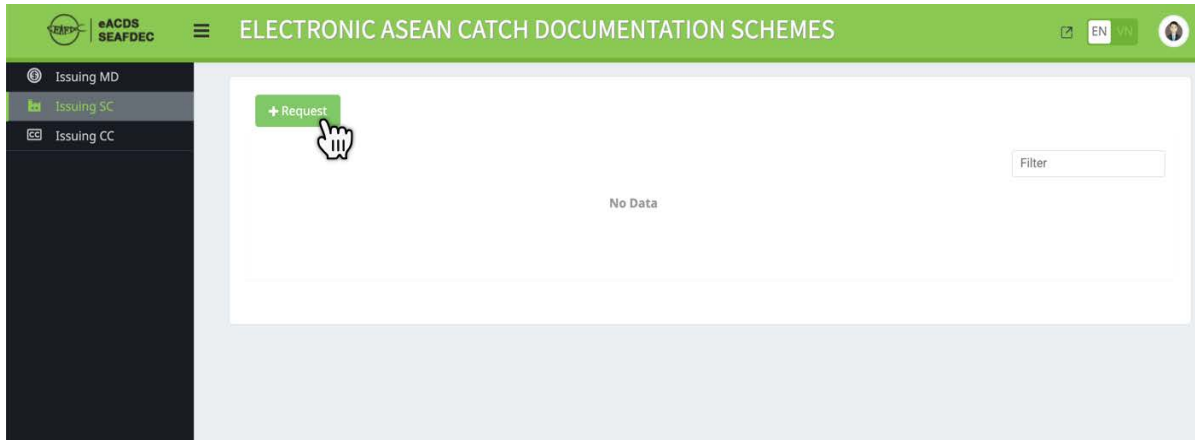

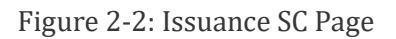

- $\checkmark$  Figure 2-3 shows a request page of Statement of Catch (SC) to select the raw material fish from the Movement Document (MD) that processors or processing company bought from the landing port.
- $\checkmark$  The SC request page consists of the following information:
	- (1) **Used MD List**: this menu for adding or deleting MD to be used in the SC
	- (2) **MD Number**: use this menu to select an MD from the list. After choosing the MD, the list of fish species and weight from the MD will appear
	- (3) **Description of Fishing Port**: processor can select any fishing port authorized for issuance of SC
- (4) **Save**: use this menu when the processor in the drafting process for SC request can edit the SC request any time
- (5) **Send**: use this menu when the processor is ready to submit the SC request
- (6) **Close**: use this menu when the processor wants to cancel/leave the SC request

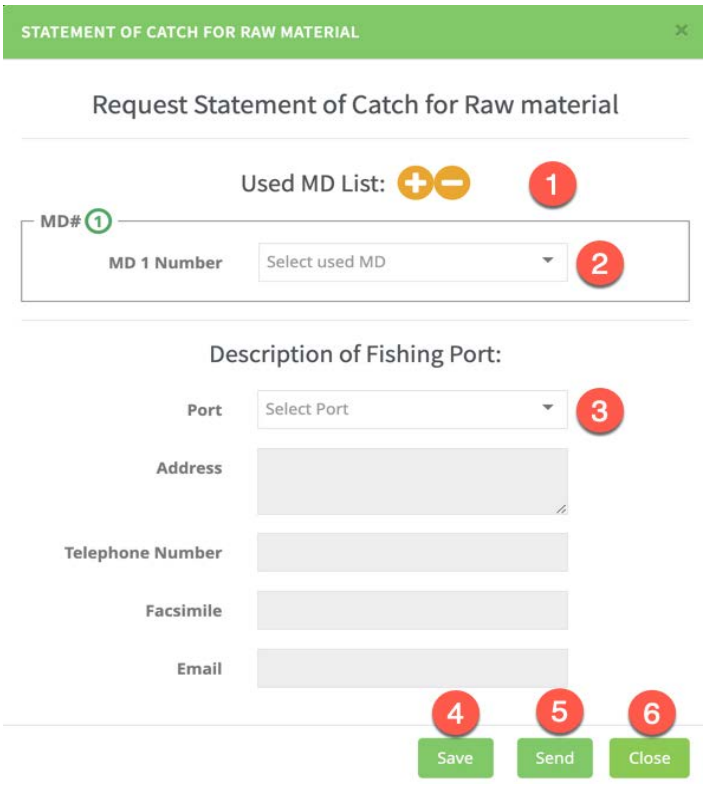

Figure 2-3: The SC Request Page

## <span id="page-10-0"></span>**CHAPTER 2-3: REQUESTING AND ISSUANCE PROCESS FOR STATEMENT OF CATCH (SC)**

#### <span id="page-10-1"></span>**STEP 2-1: REQUESTING THE STATEMENT OF CATCH (SC) BY PROCESSOR**

### **ACTOR: PROCESSOR**

- 1. The processing plant or processor accesses the eACDS web application. For instance, in Viet Nam, the URL is https://eacds.seafdec.org/vietnam, using the same user account for the MD process. **Figure 2-4** shows the login page.
- 2. After sign in completed, the system will open the main page for MD, SC, and CC. The user has to click on the "**Issuing SC**" menu to process SC's request, as shown in **Figure 2-5**. A new window for the SC Request will appear in **Figure 2-6**.
- 3. Click on "**+Request**" the request form will appear as **Figure 2-7.**
- 4. To begin requesting step by step, will appear as **Figure 2-7**.

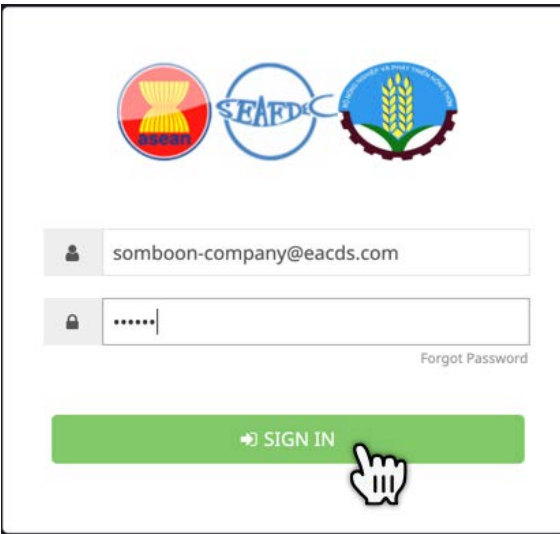

Figure 2-4: Log In Page for the Processor

| eACDS<br>SEAFDEC                                | $\equiv$ |                          |         |                                               |        | ELECTRONIC ASEAN CATCH DOCUMENTATION SCHEMES |                                  |                                                 | $\Box$<br>EN         |           |
|-------------------------------------------------|----------|--------------------------|---------|-----------------------------------------------|--------|----------------------------------------------|----------------------------------|-------------------------------------------------|----------------------|-----------|
| <b>B</b> Issuing MD<br><b>Issuing SC</b><br>An. |          |                          |         |                                               |        |                                              |                                  |                                                 |                      |           |
| JЩ<br><b>Issuing CC</b>                         |          | Copy<br><b>MD Number</b> | CSV PDF | Buyer                                         | Seller | <b>Referrence Number</b>                     | CD Number                        | Filter<br><b>Request Date</b>                   | <b>Status</b>        | Action    |
|                                                 |          |                          |         | VNMD0302210002 Somboon Company Namfon Company |        | MD:VNMD0302210001                            | VNCD2101210001 03/02/2021 (8:03) |                                                 | Approved <b>13 0</b> |           |
|                                                 |          | $\overline{\mathbf{2}}$  |         | Somboon Company Somboon Vessel                |        | CD:VNCD2101210001                            |                                  | VNCD2101210001 21/01/2021 (15:12)               | Denied               | $\bullet$ |
|                                                 |          | 3                        |         | VNMD2001210001 Somboon Company Somboon Vessel |        | CD:VNCD1601210001                            |                                  | VNCD1601210001 20/01/2021 (15:47) Approved 21 0 |                      |           |
|                                                 |          | 4                        |         | VNMD1401210001 Somboon Company Saranya-vo     |        | CD:VNCD2912200001                            | VNCD2912200001 14/01/2021 (9:13) |                                                 | Approved 3 0         |           |
|                                                 |          | 5                        |         | VNMD1301210002 Somboon Company Namfon Company |        | MD:VNMD1301210001                            |                                  | VNCD0501210001 13/01/2021 (15:14) Approved 3 0  |                      |           |
|                                                 |          | 6                        |         | VNMD1910200003 Somboon Company Somboon Vessel |        | CD:VNCD2008200001                            |                                  | VNCD2008200001 19/10/2020 (13:55) Approved = 0  |                      |           |
|                                                 |          | $\tau$                   |         | VNMD1910200001 Somboon Company Saranya-vo     |        | CD:VNCD1410200001                            |                                  | VNCD1410200001 19/10/2020 (13:34) Approved 3 0  |                      |           |
|                                                 |          |                          |         |                                               |        |                                              | Items per page: 10 -             |                                                 | $1 - 7$ of $7$       | ×         |

Figure 2-5: The Main Page of eACDS for Processing Company

## **Page 10 of 41**

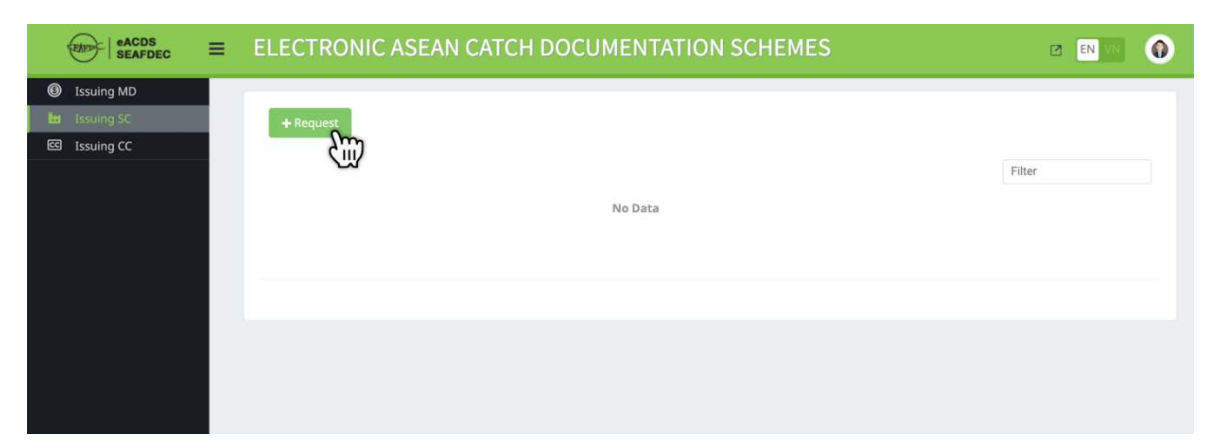

Figure 2-6: Issuing SC Page, where Processor can Request for the SC

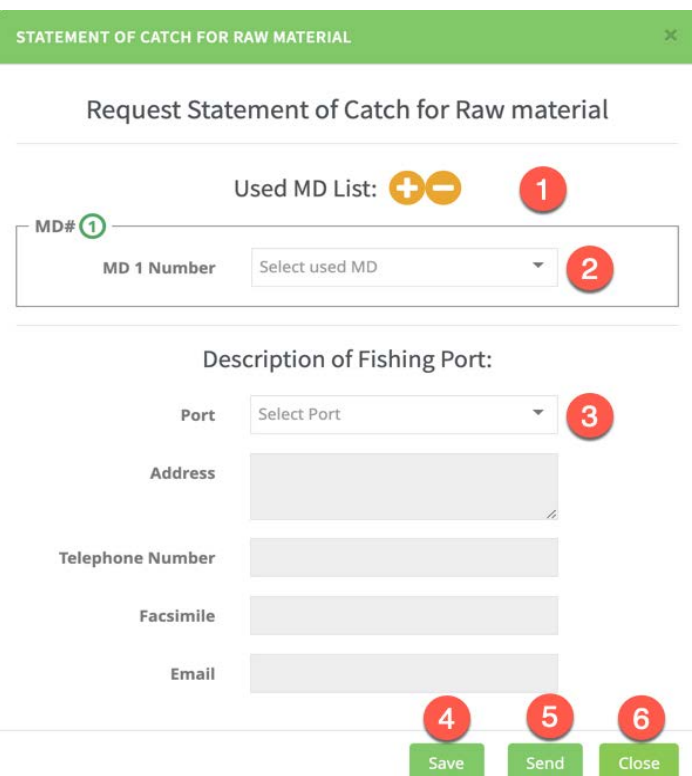

Figure 2-7: Form for Requesting the SC

- 5. **Figure 2-7** shows the form for requesting raw material fish in the fish processing process. The processor can select more than one MD to use fish as raw materials. Each MD may have many fish species, but some may have only one species depending on MD process when purchased from the landing port.
- 6. In this practice, the processor will request raw material fish from two (2) MDs by clicking on the 1st MD as shown in **Figure 2-7**, a pop up list of MD will appear as **Figure 2-8**. Select one MD from the list; the list of fish and weight from MD will appear as **Figure 2-9.**
- 7. The processor can add more MD to use fish as raw materials by clicking on the plus icon "**T**" a new list of fish species and weight for the 2<sup>nd</sup> MD will appear as **Figure 2-10.**
- 8. Repeat the steps mentioned in **Figure 2-9 and Figure 2-10a**, if the processor required more MD in the processing process.
- 9. Considering the fish from each selected MD, the processor can select to use all fish or less fish by adjusting the value in weight as wanted. If the processor used less, there were remained fish in MD for the next use. But, if the processor wanted to use all fish in the selected MD, maintaining the fish amounts without any change as appears in **Figure 2-10a**. The remained fish in this MD will be listed for the next SC request.
- 10. The next step after selecting the fish in each MD, the processor has to choose the fishing port to issue the SC, a pop up list of the fishing port will appear. Select one of the wanted fishing port, then all information of the port will automatically appear as shown in **Figure 2-10b** and **Figure 2-10c.**
- 11. If the processor didn't want to send off this SC request to the port authority, clicking on "**Save**", then the system will move back to the main page of "**Issuing SC**", as shown in **Figure 2-11**.

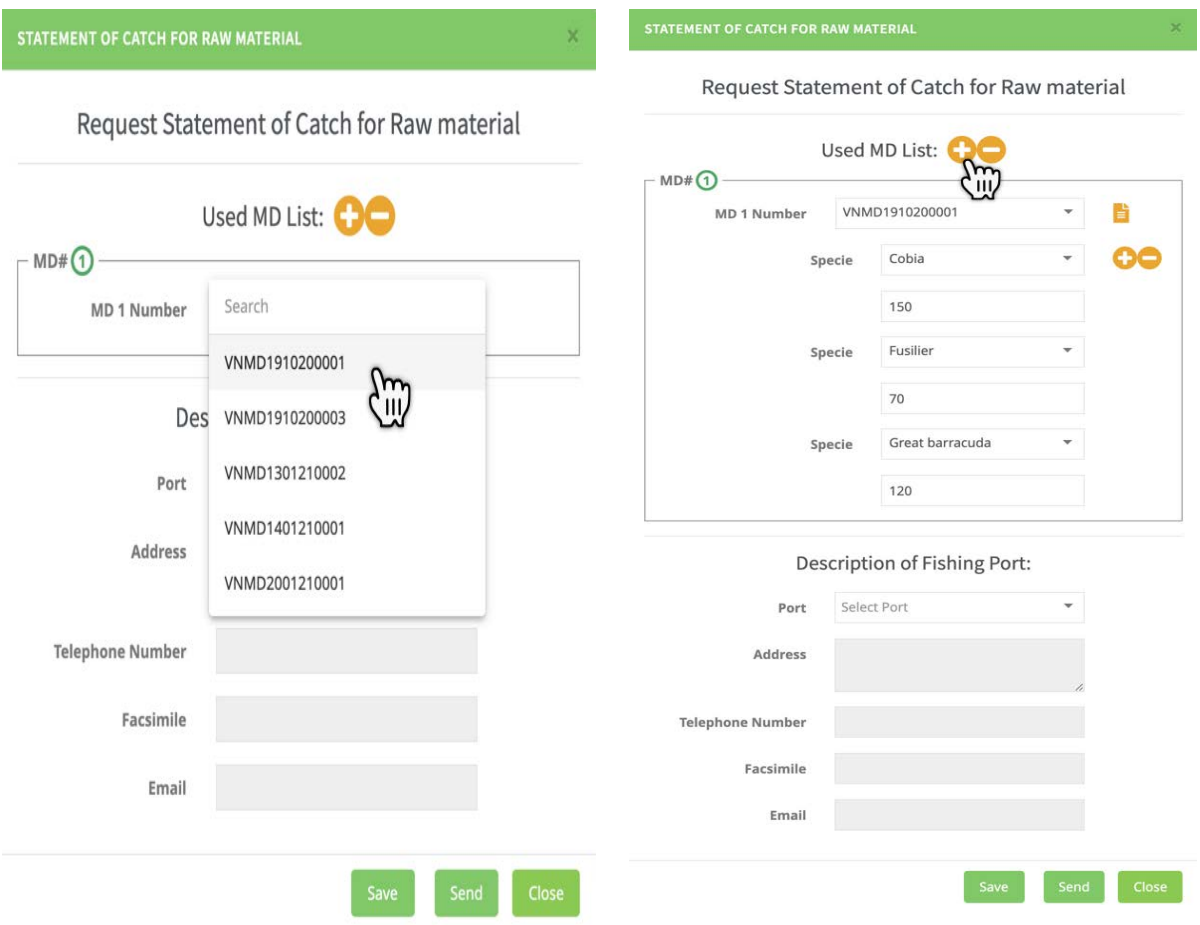

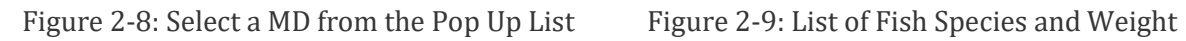

from the Selected MD

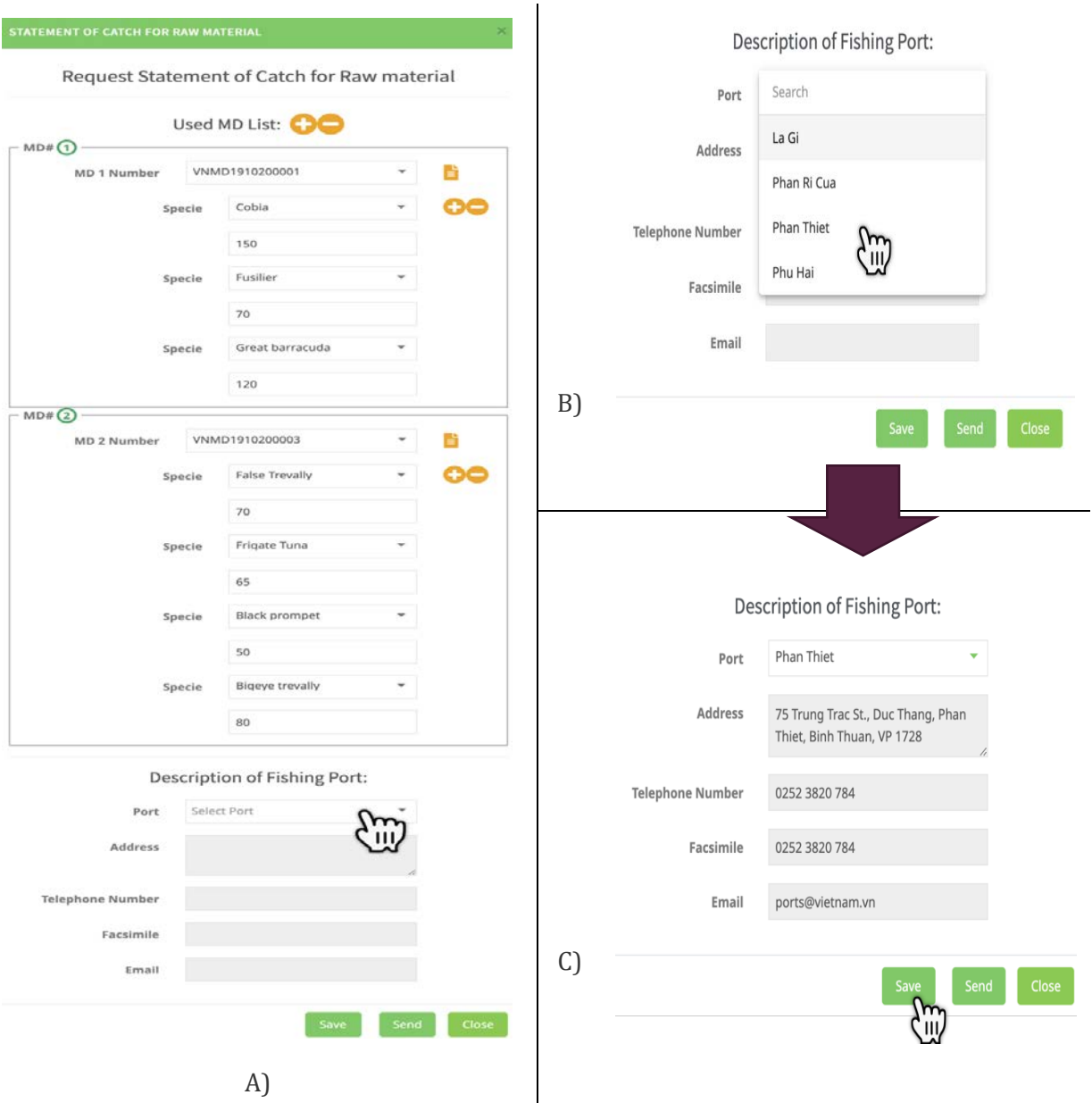

Figure 2-10: Information Requirements of the Request SC for Raw Materials

| eACDS<br>SEAFDEC                                                                                  | Ξ | ELECTRONIC ASEAN CATCH DOCUMENTATION SCHEMES<br>$\Box$          |                        |                     |            |                                                   |                                        |  |  |
|---------------------------------------------------------------------------------------------------|---|-----------------------------------------------------------------|------------------------|---------------------|------------|---------------------------------------------------|----------------------------------------|--|--|
| $\circledcirc$<br><b>Issuing MD</b><br><b>H</b> Issuing SC<br>$\blacksquare$<br><b>Issuing CC</b> |   | + Request<br>PDF<br><b>CSV</b><br>Copy<br><b>SC Number</b><br># | <b>Requesting User</b> | <b>Company Name</b> | Port Name  | <b>Requesting Date</b>                            | Filter<br>Action<br><b>Status</b>      |  |  |
|                                                                                                   |   | ï                                                               | <b>Somboon Company</b> | Big Sushi           | Phan Thiet | 10/02/2021 (15:33)<br>$10 - 7$<br>Items per page: | 0/ x<br>drafting<br>/m<br>$1 - 1$ of 1 |  |  |

Figure 2-11: Drafting Status of the SC Request by the Processor

 $\overline{\phantom{a}}$ 

## **Page 13 of 41**

- 12. **Figure 2-11** shows the SC request from the processing company in the "**drafting**" status. The processor can edit this SC request by clicking the edit icon " ", the system will return to the statement of catch for raw material page as **Figure 2-10.**
- 13. If the processor wanted to send the SC request, just clicking "**Send**", the new window will appear in **Figure 2-12.** To confirm the action, click "**Yes**", the system will return to the main page, as shown in Figure **2-13**.

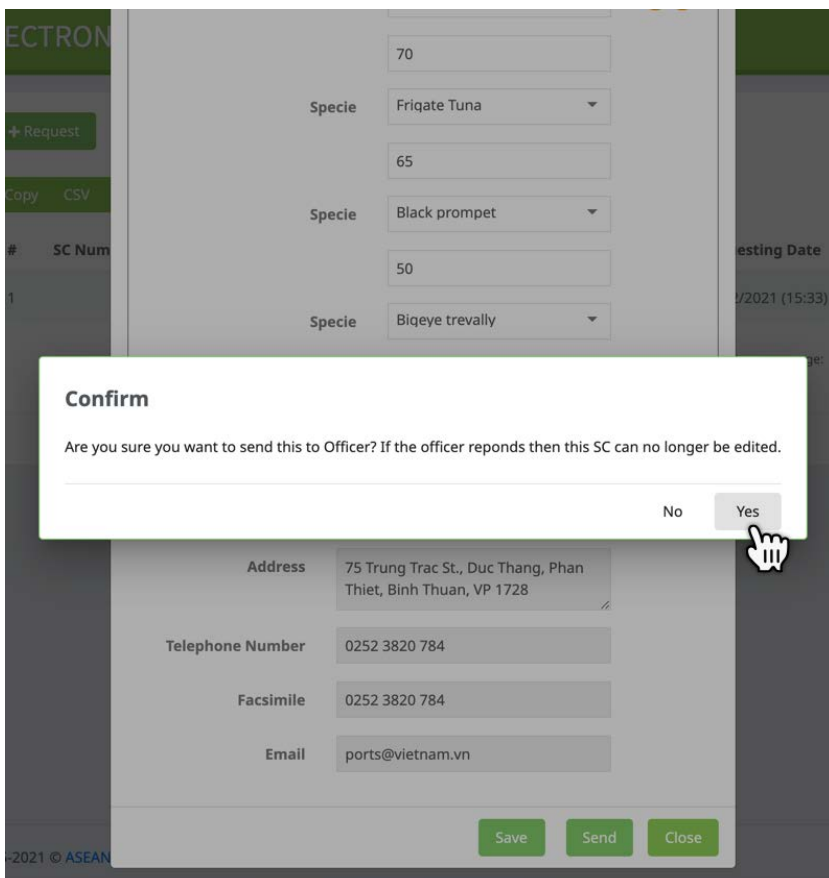

Figure 2-12: Confirm Message to Send the SC Request by Processor

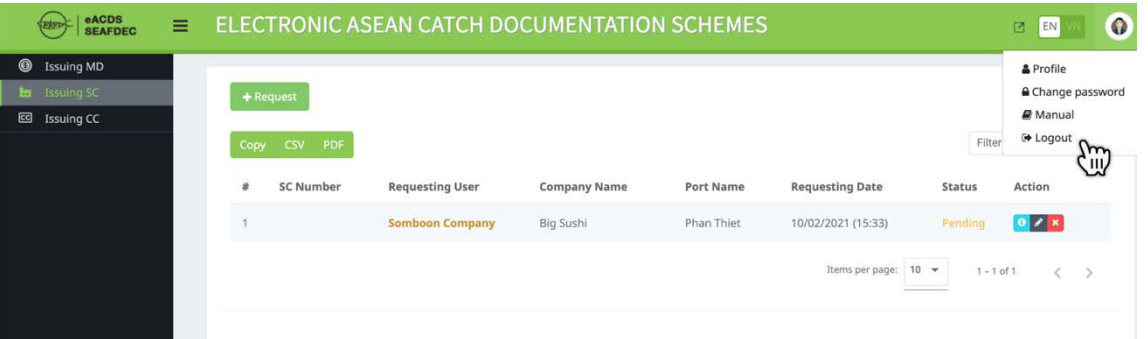

Figure 2-13: Pending Status of the SC Request, Waiting for the Approval from Selected Port

- 14. In case the port authority approved the SC request, the status of the main page of the issuing SC will be changed from "**Pending**" to "**Approved**" as shown in **Figure 2-14.**
- 15. In details of issuing the SC by the port authority, see the following **STEP 2-2.**

| eACDS<br>EATT<br><b>SEAFDEC</b>     | $\equiv$ |      | ELECTRONIC ASEAN CATCH DOCUMENTATION SCHEMES |                        |                     |            |                                    |               |          |  |
|-------------------------------------|----------|------|----------------------------------------------|------------------------|---------------------|------------|------------------------------------|---------------|----------|--|
| $\circledcirc$<br><b>Issuing MD</b> |          |      |                                              |                        |                     |            |                                    |               |          |  |
| <b>H</b> Issuing SC                 |          |      | + Request                                    |                        |                     |            |                                    |               |          |  |
| $\mathbf{G}$<br><b>Issuing CC</b>   |          |      |                                              |                        |                     |            |                                    |               |          |  |
|                                     |          | Copy | PDF<br>CSV                                   |                        |                     |            |                                    | Filter        |          |  |
|                                     |          | #    | <b>SC Number</b>                             | <b>Requesting User</b> | <b>Company Name</b> | Port Name  | <b>Requesting Date</b>             | <b>Status</b> | Action   |  |
|                                     |          |      | 00002/2021/SC-Bth-PT<br>$\mathsf{Im}$        | <b>Somboon Company</b> | Big Sushi           | Phan Thiet | 10/02/2021 (15:33)                 | Approved      | $\theta$ |  |
|                                     |          |      | W                                            |                        |                     |            | $10 - 7$<br>Items per page:<br>___ | $1 - 1$ of 1  |          |  |
|                                     |          |      |                                              |                        |                     |            |                                    |               |          |  |

Figure 2-14: The SC Request by Somboon Company was Approved by Phan Thiet Port

## <span id="page-15-0"></span>**STEP 2-2: ISSUANCE THE SATATEMENT OF CATCH (SC) BY PORT AUTHORITY**

## **ACTOR: PORT AUTHORITY**

- $\checkmark$  Port officer has to access the eACDS web application. For instance, in Viet Nam, the URL is https://eacds.seafdec.org/vietnam
- $\checkmark$  After sign in completed, the system will open the main page for issuance MD, issuance SC, and issuance CC. the officer has to select the "**Issuing SC**" menu then the issuance SC page will appear as shown in **Figure 2-15**.

The SC request status from processing company shows "**Pending**" status; the officer has to click an information icon " $\bullet$ ", then detailed information of the SC request will appear as **Figure 2-16**.

| eACDS<br>Cutus<br><b>SEAFDEC</b>               | Ξ |               | ELECTRONIC ASEAN CATCH DOCUMENTATION SCHEMES |                        |                |             |                             | 図          | Д<br>EN             |
|------------------------------------------------|---|---------------|----------------------------------------------|------------------------|----------------|-------------|-----------------------------|------------|---------------------|
| <b>Issuing MD</b><br>⊛<br><b>In</b> Issuing SC |   |               |                                              |                        |                |             |                             |            |                     |
| <b>Issuing CC</b><br>囻                         |   | Copy          | CSV PDF                                      |                        |                |             |                             | Filter     |                     |
|                                                |   | 岩             | SC Number                                    | <b>Requesting User</b> | Company Name   | Port Name   | <b>Requesting Date</b>      | Status     | Action              |
|                                                |   | $\mathcal{A}$ |                                              | Somboon Company        | Big Sushi      | Phan Thier  | 10/02/2021 (15:33)          | Pending    | m                   |
|                                                |   | $\mathbf{2}$  | 00001/2021/SC-Bth-PR                         | <b>Namfon Company</b>  | Namfon Company | Phan Ri Cua | 12/01/2021 (11:20)          | Approved   | , III,              |
|                                                |   | 3             | 00006/2020/SC-Bth-PR                         | <b>Namfon Company</b>  | Namfon Company | Phan Ri Cua | 15/12/2020 (11:40)          | Approved   | 80                  |
|                                                |   | 4             | 00005/2020/SC-Bth-LG                         | <b>Namfon Company</b>  | Namfon Company | La Gi       | 28/10/2020 (11:17)          | Approved   | 80                  |
|                                                |   | $\sim$        | 00004/2020/SC-Bth-PT                         | <b>Namfon Company</b>  | Namfon Company | Phan Thiet  | 08/10/2020 (15:48)          | Approved   | A <sub>0</sub>      |
|                                                |   | 6             | 00003/2020/SC-Bth-PT                         | <b>Namfon Company</b>  | Namfon Company | Phan Thiet  | 08/10/2020 (15:47)          | Approved   | a                   |
|                                                |   | 7             | 00002/2020/SC-Bth-PT                         | <b>Namfon Company</b>  | Namfon Company | Phan Thiet  | 08/10/2020 (12:02)          | Approved   | $\rightarrow$ 0     |
|                                                |   | 8             | 00001/2020/SC-Bth-LG                         | <b>Namfon Company</b>  | Namfon Company | La Gi       | 08/10/2020 (11:17)          | Approved   | $\bullet$ $\bullet$ |
|                                                |   | $\mathfrak g$ |                                              | Namfon Company         | Namfon Company | Phan Thiet  | 08/10/2020 (10:52)          | Denied     | Ω                   |
|                                                |   |               |                                              |                        |                |             | Items per page:<br>$10 - v$ | $1 - 90f9$ |                     |

Figure 2-15: The Issuing SC Page for Port Authority. One SC Request on Top of the List is Pending Status

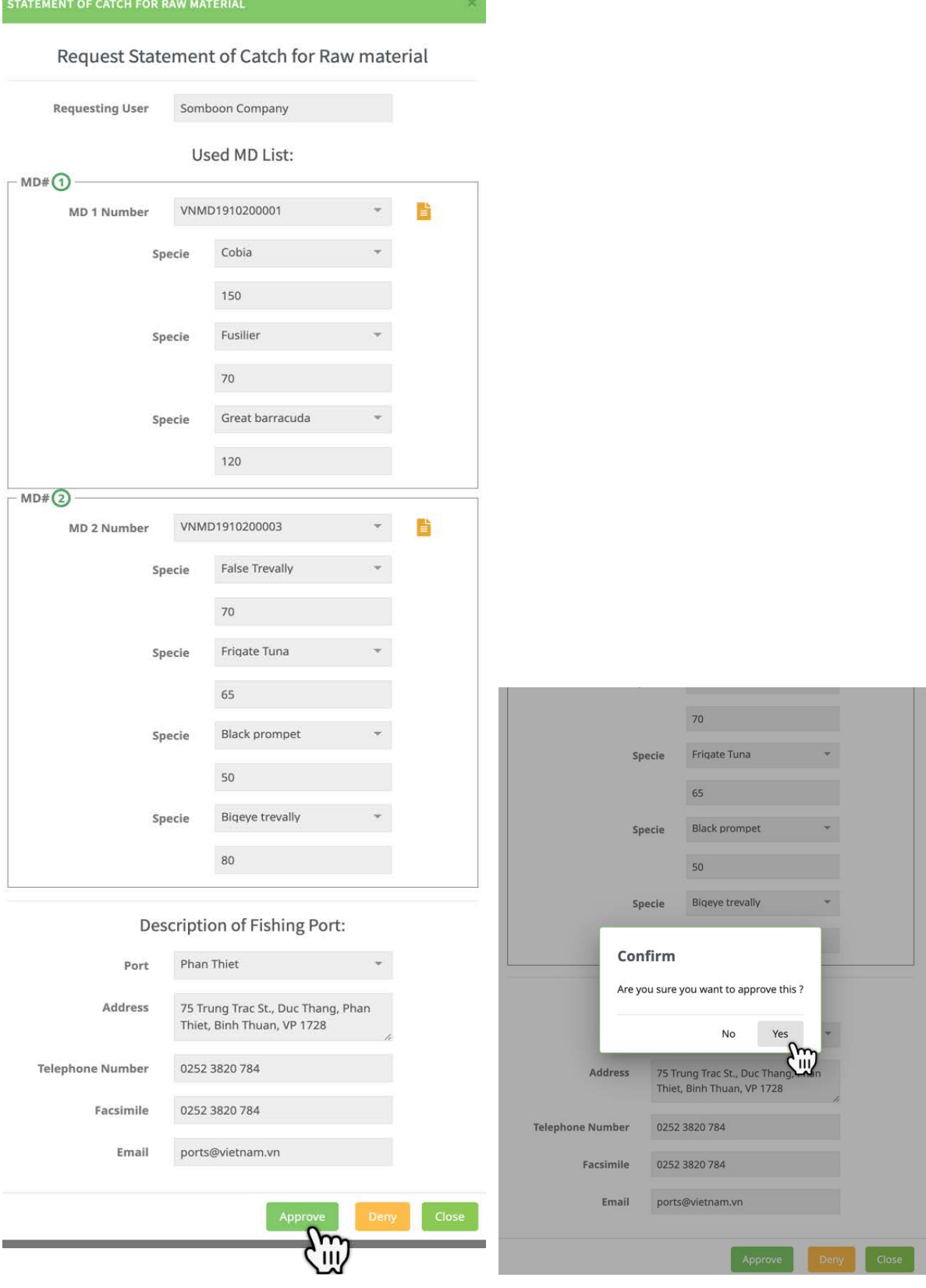

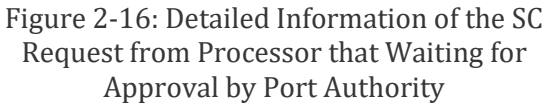

Figure 2-17: Confirm Message for the SC Request Approval by Port Authority

- After the port officer confirmed the SC request approval by clicking **"Yes"** in **Figure 2-17**, the system will return to the issuance SC page as shown in **Figure 2-18**.
- $\checkmark$  The port officer can click the printer icon "  $\checkmark$ " to send the SC document to the processor by email or printout, as shown in **Figure 2-19.**
- $\checkmark$  After the SC request approval, the system will change the status of "**Pending**" to "**Approved**" at the processor side, as appears in **Figure 2-14**.
- $\checkmark$  Refer to the Statement of Catch (SC) for the processor at this step will show only **Part A: Catch Statement for Raw Material** (see **Figure 2-19**). The document does not include Part B and Part C, yet as described in **Chapter 2-1**. All Part B and Part C will appear after completing the process for issuance of Catch Certification in **Chapter 3** (refer to **Figure 3-29**).
- **Figure 2-19** also shows in one SC#"**00002/2021/SC-Bth-PT**", there are three species of fish from the MD#"**VNMD1910200001**" and the other four species from the "**VNMD1910200003**". This SC number will be an essential reference in the issuance CC process.

| eACDS<br><b>SEAFDEC</b>             | Ξ |                | ELECTRONIC ASEAN CATCH DOCUMENTATION SCHEMES |                        |                     |                  |                        | п             | Ω<br>EN               |
|-------------------------------------|---|----------------|----------------------------------------------|------------------------|---------------------|------------------|------------------------|---------------|-----------------------|
| $\circledcirc$<br><b>Issuing MD</b> |   |                |                                              |                        |                     |                  |                        |               |                       |
| <b>Bu</b> Issuing SC                |   | Copy           | <b>CSV</b><br>PDF                            |                        |                     |                  |                        | Filter        |                       |
| <b>Issuing CC</b><br>$\blacksquare$ |   |                |                                              |                        |                     |                  |                        |               |                       |
|                                     |   |                | <b>SC Number</b>                             | <b>Requesting User</b> | <b>Company Name</b> | <b>Port Name</b> | <b>Requesting Date</b> | <b>Status</b> | Action                |
|                                     |   |                | 00002/2021/SC-Bth-PT                         | <b>Somboon Company</b> | Big Sushi           | Phan Thiet       | 10/02/2021 (15:33)     | Approved      | $\theta$ 0<br>m       |
|                                     |   | $\overline{2}$ | 00001/2021/SC-Bth-PR                         | <b>Namfon Company</b>  | Namfon Company      | Phan Ri Cua      | 12/01/2021 (11:20)     | Approved      | 'III                  |
|                                     |   | $\overline{3}$ | 00006/2020/SC-Bth-PR                         | <b>Namfon Company</b>  | Namfon Company      | Phan Ri Cua      | 15/12/2020 (11:40)     | Approved      | A                     |
|                                     |   | Δ              | 00005/2020/SC-Bth-LG                         | <b>Namfon Company</b>  | Namfon Company      | La Gi            | 28/10/2020 (11:17)     | Approved      | $\theta$              |
|                                     |   | 5              | 00004/2020/SC-Bth-PT                         | <b>Namfon Company</b>  | Namfon Company      | Phan Thiet       | 08/10/2020 (15:48)     | Approved      | $\theta$              |
|                                     |   | 6              | 00003/2020/SC-Bth-PT                         | <b>Namfon Company</b>  | Namfon Company      | Phan Thiet       | 08/10/2020 (15:47)     | Approved      | 80                    |
|                                     |   | 7              | 00002/2020/SC-Bth-PT                         | <b>Namfon Company</b>  | Namfon Company      | Phan Thiet       | 08/10/2020 (12:02)     | Approved      | $\theta$ <sup>0</sup> |
|                                     |   | 8              | 00001/2020/SC-Bth-LG                         | <b>Namfon Company</b>  | Namfon Company      | La Gi            | 08/10/2020 (11:17)     | Approved      | $\theta$              |
|                                     |   | 9              |                                              | <b>Namfon Company</b>  | Namfon Company      | Phan Thiet       | 08/10/2020 (10:52)     | Denied        | $\bullet$             |
|                                     |   |                |                                              |                        |                     |                  | Items per page: 10 -   | $1 - 9$ of 9  | ı<br>->               |

Figure 2-18: Approved Status of the SC Request from Somboon Company

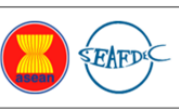

#### STATEMENT OF CATCH FOR RAW MATERIAL FORM (SC)

(Department of Fisheries-Viet Nam)

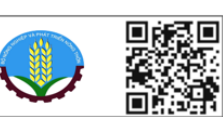

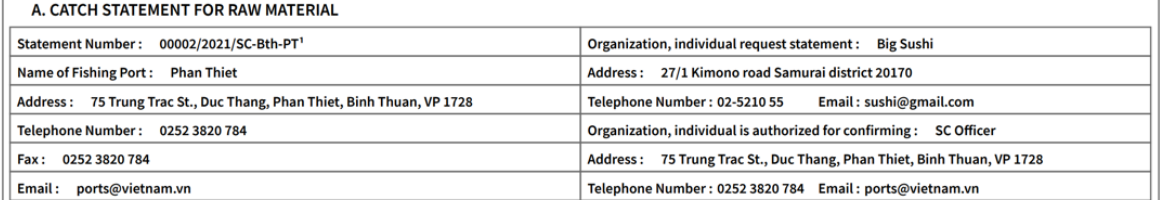

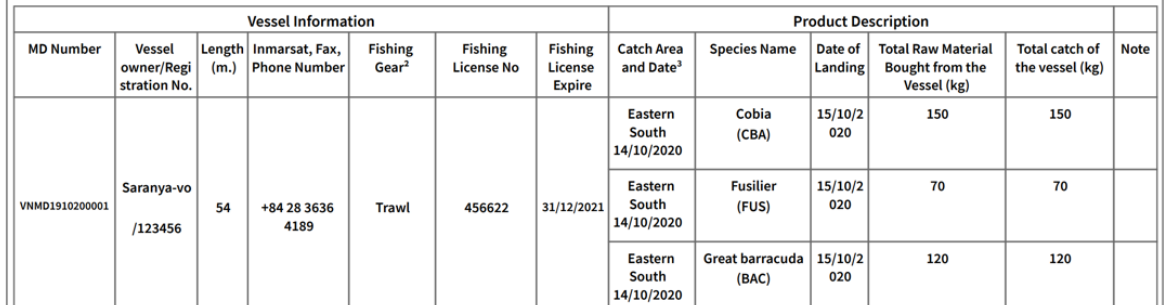

SC: 00002/2021/SC-Bth-PT | Printed: 10/02/2021 | P.1/2

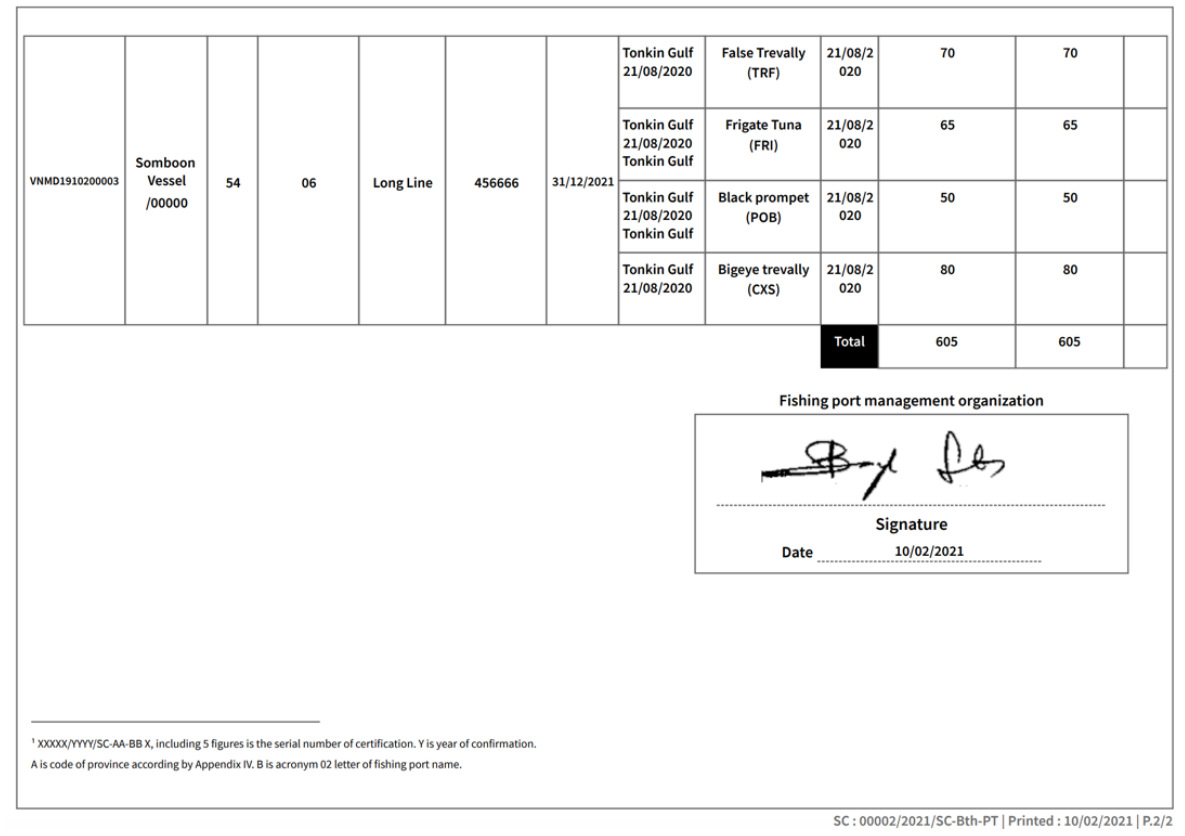

## <span id="page-19-1"></span><span id="page-19-0"></span>**CHAPTER 3-1: HOW CATCH CERTIFICATION (CC) WORK**

- 1. Catch Certification (CC) is a certificate to the fish processing plants or processors who want to export fishery products to the international market. The CC certificate, given to the fish processor, is to assure that a fishery product from the processing plants is from legally reported and regulated fishing and processing following the traceability system. The CC also apply for the domestic market, to ensure that fish and fishery products in the market can be traced back the origin of fish.
- 2. **Figure 3-1** shows the sample of Viet Nam Catch Certification (CC) form composing of three (3) parts, namely:

## **Part 1: CATCH CERTIFICATION (CC)**

- Part 1 is a main part of the CC (see **Figure 3-1a**), consisting of the following KDEs:
	- o CC number
	- o Validating authority and date
	- o Information of fishing vessel (refers to **Part 2: Appendix 02a**)
	- o Description of fishery product
	- o References of applicable conservation and management measures
	- o Processing company name, address, date of the signature and seal
	- o Flag state authority validation, including name of authority, date of the signature and seal
	- o Transport details (refers to **Part 3: Appendix 02b**)
	- o Other information such as importer, import control, custom declaration information, *etc*.
- $\triangleright$  The description of fishery products consists of the key information such as name of fishery product and its product code, fish species used (as raw materials), catch area and date, total product weight and live weight in kilogram, *etc*.

### **Part 2: APPENDIX 02a: ADDITIONAL INFORMATION OF FISHING VESSEL**

- $\triangleright$  This part shows the information for fishery products obtained from the fishing vessels of Viet Nam as shown in **Figure 3-1b**. This part also certified by the processing plant and the fishery competent authority.
- $\triangleright$  There are two (2) sections in the part 2, namely:

**Section I**: General information, including flag state name, Invoice number, destination country, *etc*.

**Section II**: Description of fishing vessels and fishery products, and the validation by both of processing plant and fisheries authority.

### **Part 3: APPENDIX 02b: TRANSPORT DETAILS**

 Appendix 02b is concerned the transport details (see **Figure 3-1c**), consisting of key information such as the country of exportation, port of departure, means of transportation, name and address of exporter, and signature, *etc*.

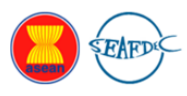

## MẫU GIẤY CHỨNG NHẬN NGUỒN GỐC THỦY SẢN KHAI THÁC (BOTHER CATCH CERTIFICATE)<br>
(BÔ NÔNG NGHIỆP VÀ PHÁT TRIỂN NÔNG THÔN TỐNG CỤC THỦY SẢN)<br>
(MINISTRY OF AGRICULTURE AND RURAL DEVELOPMENT DIRECTORATE OF FISHERIES)

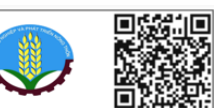

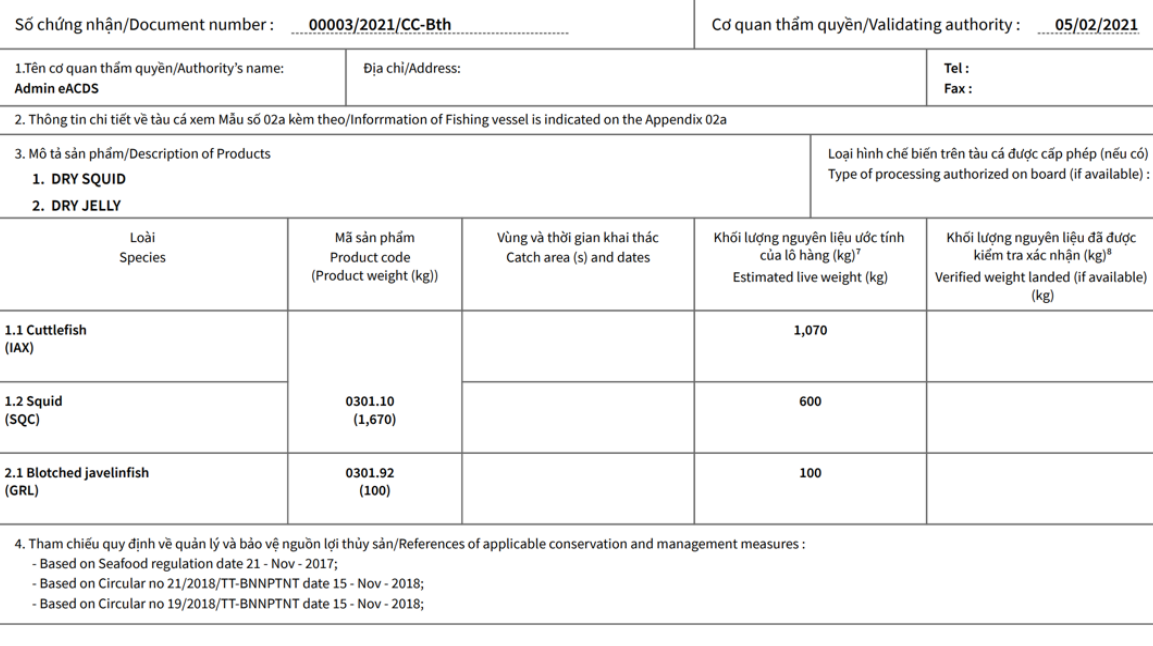

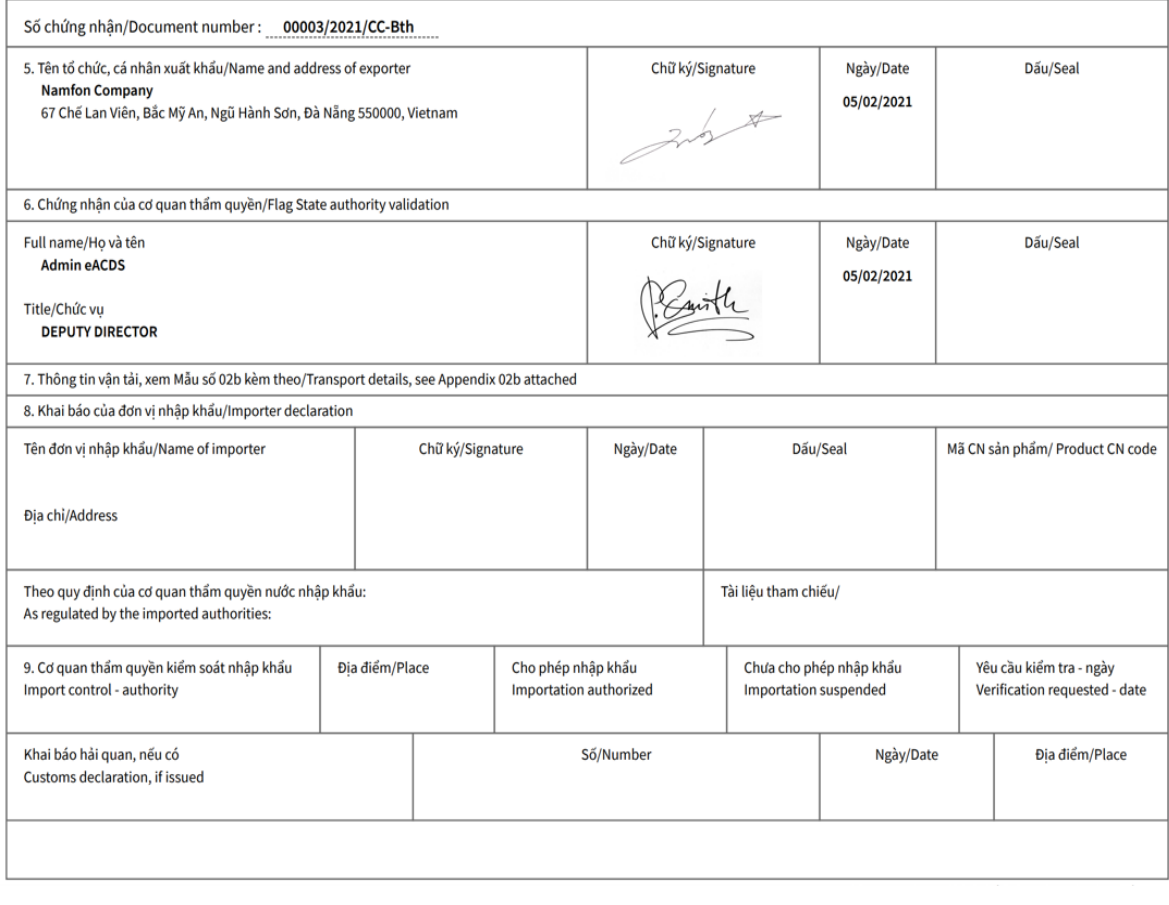

Figure 3-1a: Part 1 of the Catch Certification (CC)

## THÔNG TIN BỔ SUNG CHO SẢN PHẨM THỦY SẢN ĐƯỢC CHẾ BIẾN TỪ TÀU CÁ VIỆT NAM<br>ADDITIONAL INFORMATION FOR FISHERIES PRODUCTS OBTAINED FROM THE FISHING VESSELS OF VIET NAM

Đính kèm Chứng nhận số/Attached to the Catch certificate: 00003/2021/CC-Bth

#### Muc I/Section I:

Quốc gia tàu treo cờ: State/Flag: Việt Nam

Các thỗng tin sau cần thu thập trong quá trình chứng nhận/The following information in section should be included if available at the moment of request for validation : Số vận đơn/Invoice No.: K.JH (K. M. M. M. M. M. M. M. Số công-ten-no/Container No.: Commercial Controller Muốc đến/Destination country: ANDORRA

#### Mục II/Section II:

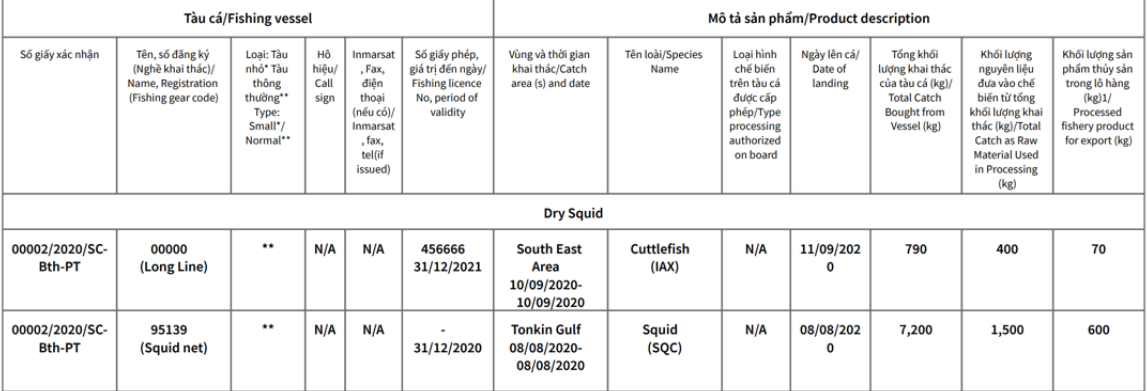

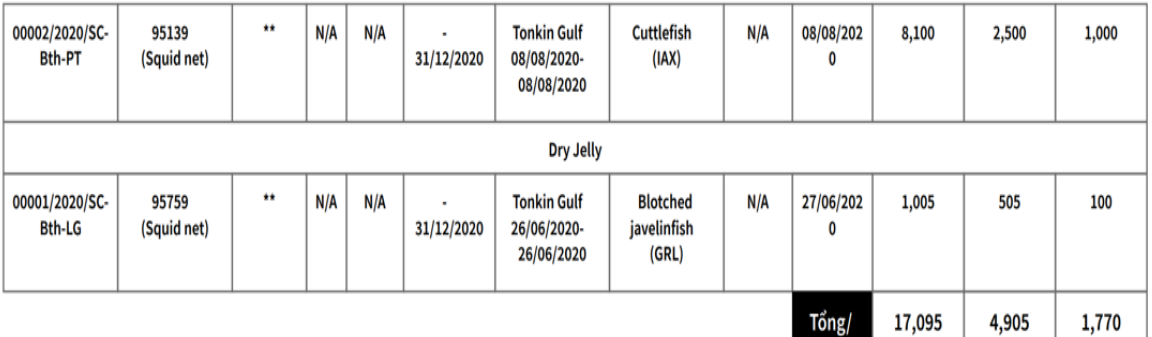

**Total** 

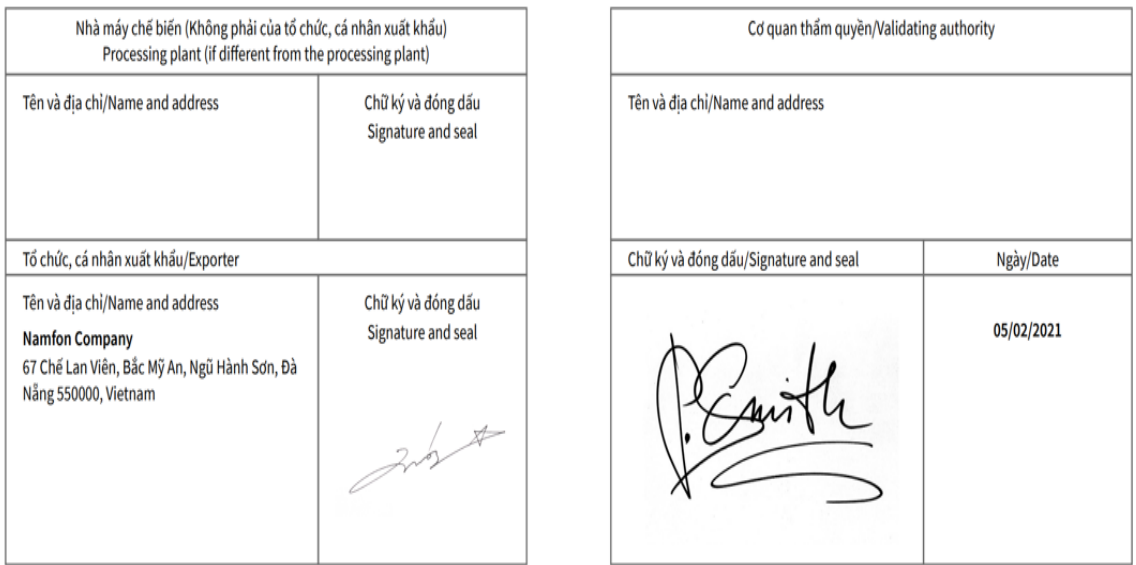

Figure 3-1b: Appendix 02a of the Catch Certification (CC), Presented the Additional Information of the Fishery Products Obtained from Fishing Vessels

## **Page 21 of 41**

#### THÔNG TIN VẬN TẢI/TRANSPORT DETAILS

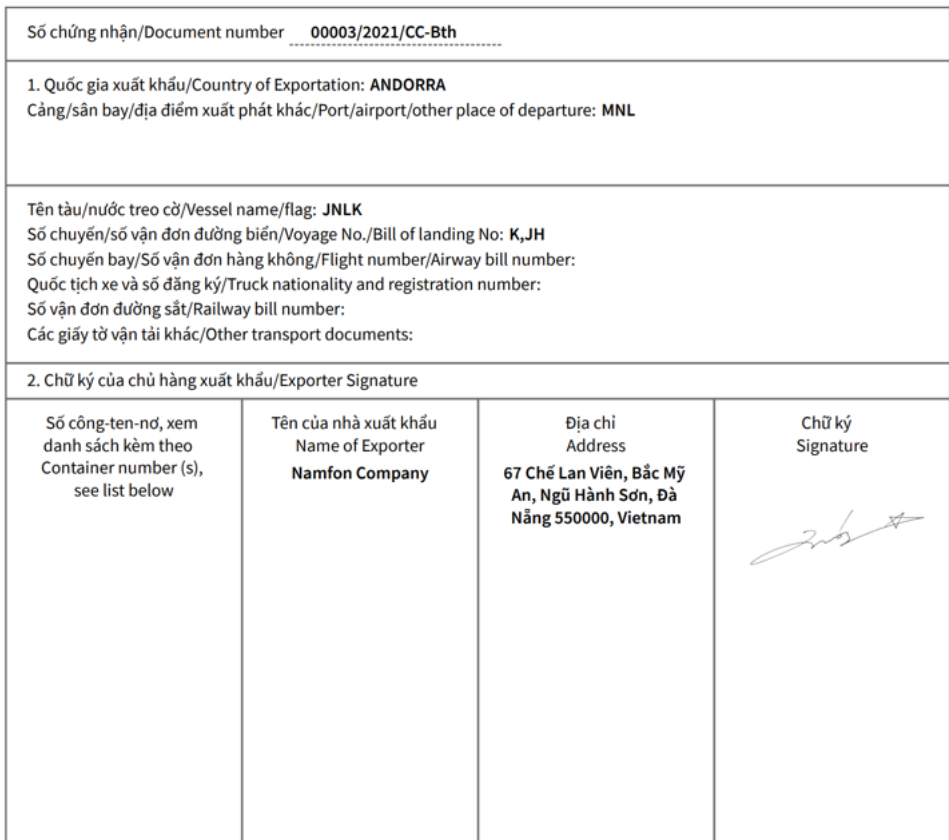

Figure 3-1b: Appendix 02b of the Catch Certification (CC), Concerned on Transport Details

3. The **CC number** is automate generated from the eACDS system after requesting for the CC was approved by fishery competent authority. The CC number composes of seventeen (17) letters, for example:

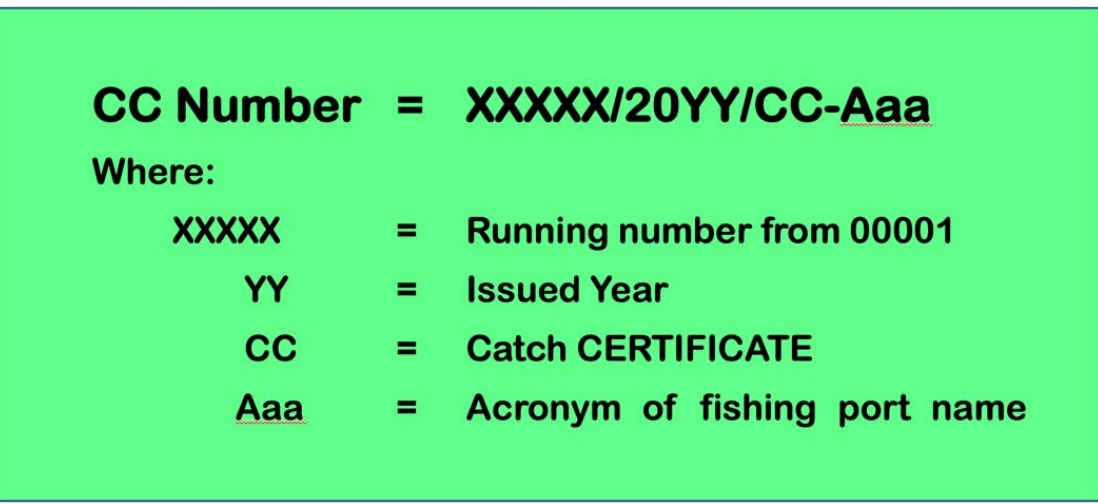

## <span id="page-23-0"></span>**CHAPTER 3-2: APPLICATION FOR CATCH CERTIFICATION (CC)**

- $\checkmark$  The main application for requesting and issuing the Catch Certification (CC) is the eACDS web application. For instance, in Viet Nam. the URL is application. For instance, in Viet Nam, https://eacds.seafdec.org/vietnam
- $\checkmark$  The best platform/browser for running the eACDS web application is Google Chrome. The user is also suggested to run the eACDS web application on a desktop computer or laptop computer rather than the mobile phone.
- $\checkmark$  In acceptable practices, the importing country required the Catch Certification for fishery products from the exporting country to ensure that fish and fishery products are not from the IUU fishing.
- $\checkmark$  There are two (2) groups of users: the processing plant or processor and the fishery management authority, who play the role of validating the request and issuance of CC to the processor.
- $\checkmark$  To use the eACDS web application for requesting the CC, the processor must register with the fisheries management authority. The management authority will provide a user account and password to the processor.
- $\checkmark$  Figure 3-2 shows the request for CC page after login the processor's eACDS web application.
- $\checkmark$  After clicking on "+Request" button, a new window of the CC request form will appear, as **Figure 3-3**.

| eACDS<br>SEAFDEC                                                        | $\equiv$ ELECTRONIC ASEAN CATCH DOCUMENTATION SCHEMES | $\Omega$<br>$\mathbf{Z}$<br>EN |  |
|-------------------------------------------------------------------------|-------------------------------------------------------|--------------------------------|--|
| $\odot$<br><b>Issuing MD</b><br><b>Issuing SC</b><br>ш<br>ES Issuing CC | + Request<br>m<br>No Data                             | Filter                         |  |

Figure 3-2: A "+Request" Button in the Issuing CC Page of the eACDS Web Application

 $\checkmark$  The key data element and inputs for the CC request are as shown in **Figure 3-3**, consisting of seven (7) sections as follows:

#### **(1)Section 1: Product List**

The system defaults to only one product, but the processor can add more fishery products. To add more fishery products for the Catch Certification by clicking

" icon, then a product 2, table will appear for further steps (see **Figure 3-4**).

#### **(2)Section 2: Used SC List**

This section allows the processor to add or delete the used Statement of Catch (SC) number if there is more than one SC requested for the processing process. The system defaults to only one SC, but the processor can add more SC by clicking the

" " icon, then an SC#2 table will appear for further steps (see **Figure 3-5**).

## **Page 23 of 41**

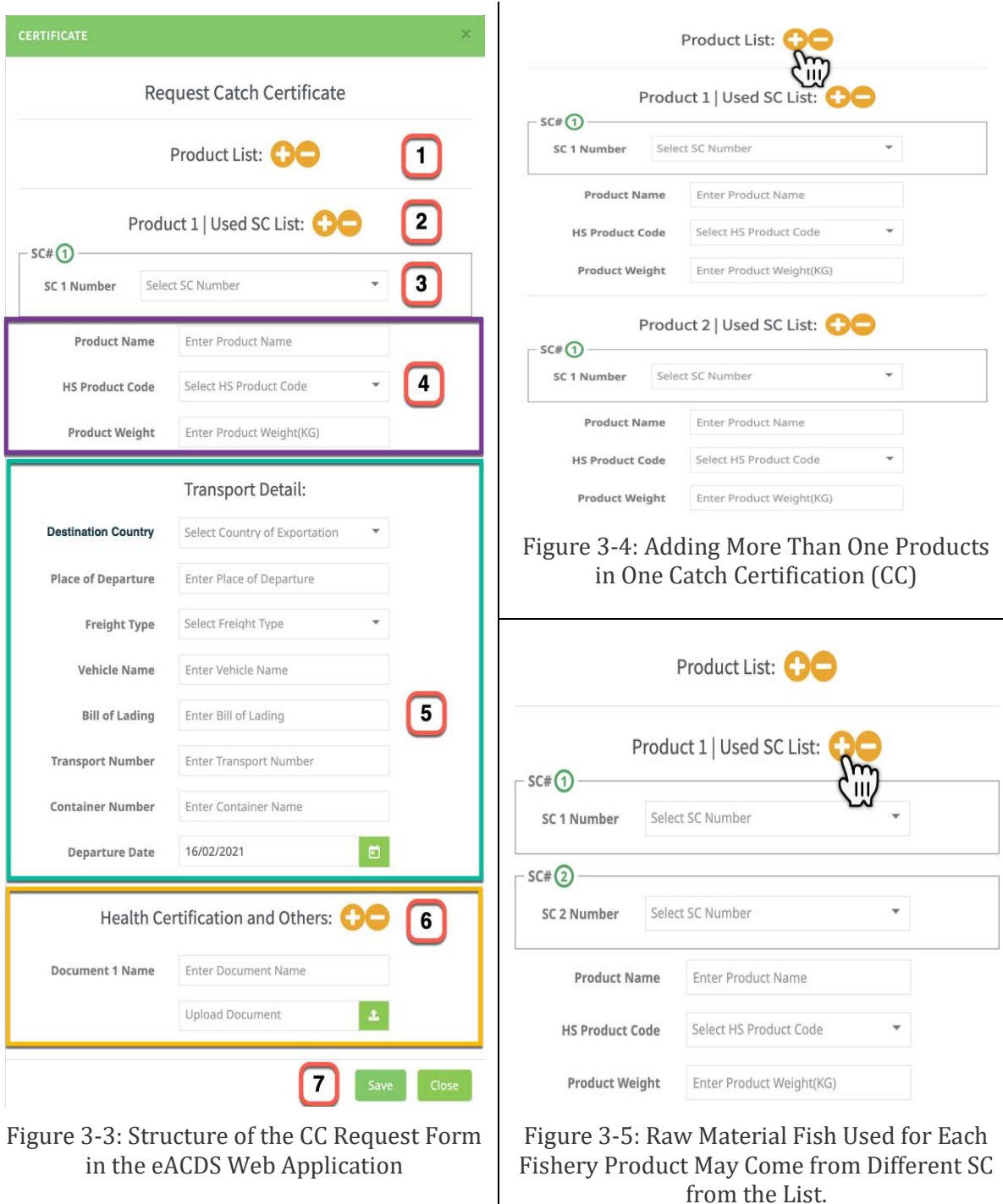

from the List.

#### **(3)Section 3: Details of Each SC Number**

This section requires details of each Statement of Catch (SC) in which it consists of one or more than one's Movement Documents (MD), as shown in **Figure 3-6**. The next step is selecting fish species and weight from MD, while the processor has to report the "**Processed Weights**" by modifying the value as shown in **Figure 3-7** and **Figure 3-8**. Finally, the total product weight will be automatically calculated and displayed in Section 4.

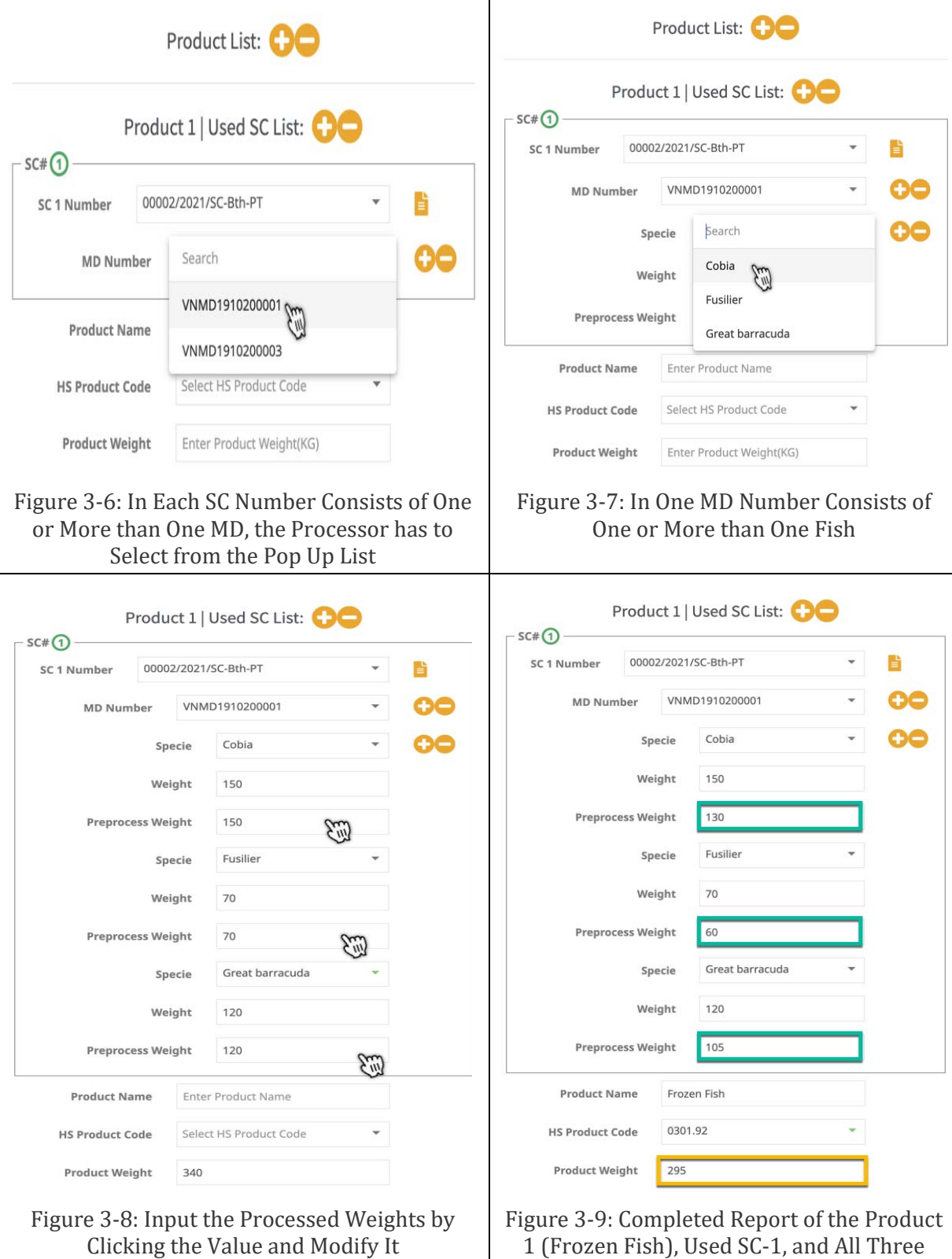

1 (Frozen Fish), Used SC-1, and All Three Species Fish in the MD

#### **(4)Section 4: Fishery Product Description**

This section presents description of fishery product such as the name of fishery product, the product code, and a total of product weights as shown in **Figure 3-9**.

### **(5)Section 5: Transport Details**

This section requires the processor to fill in the following information:

- $\checkmark$  **Destination Country**: the system provides a pop up list of country for selection by the user
- **Place of Departure**: such as airport name, port name, *etc*.
- **Freight type**: there are three  $(3)$  types in the pop up list such as by sea, by air, or by ground freight
- $\checkmark$  Vehicle Name: the answer to this fill depends upon the freight type such as vessel name, airline flight number, or truck plate number
- $\checkmark$  **Bill of Lading**: a bill of lading (BL or BoL) is a legal document issued by a carrier to a shipper that details the type, quantity and destination of the goods being carried. A bill of lading also serves as a shipment receipt when the carrier delivers the goods at a predetermined destination
- **Transport Number**: or tracking number
- **Container Number**
- **Departure date**

#### **(6)Section 6: Health Certificate and Other Documents**

This section presents the health certificate and other documents required for CC documents validation by the fisheries management authority.

#### **(7)Section 7: Save and Close Menu**

This section provides two menus to complete or cancel the CC request. If clicking on "**Save**" the system will send the CC request to fisheries management authority to validate and issue the CC. If clicking on "**Close**", means to cancel CC request process.

## <span id="page-27-0"></span>**CHAPTER 3-3: REQUESTING AND ISSUANCE PROCESS FOR CATCH CERTIFICATION (CC)**

## <span id="page-27-1"></span>**STEP 3-1: REQUESTING CATCH CERTIFICATION**

## <span id="page-27-2"></span>**ACTOR: PROCESSOR**

- 1. For instance, in this practice, the processor wants to request CC for one fishery product from two (2) SC to export to EU country. The processor has to do step by step as following.
- 2. Using the eACDS web application. For instance, in Viet Nam, the URL is [https://eacds.seafdec.org/vietnam,](https://eacds.seafdec.org/vietnam) the processor after opened and signed in the application as shown in **Figure 3-10**, the main page of the application will open, the user has to select **"Issuing CC"** menu to request for CC as appear in **Figure 3-11**.
- 3. The processor has to click on **"+Request"** button**,** a new window of CC request form will appear, as shown in **Figure 3-3**.
- 4. From **Figure 3-3,** select section 2, and click on the "**1**" icon to add one more SC from the used SC list, as appears in **Figure 3-12**.
- 5. Now the CC request form has two parts of SC: SC#1 and SC#2. The processor has to select the SC number for each part. For instance, the SC number "00002/2021/SC-Bth-PT" represents SC#1, and the SC number "00003/2021/SC-Bth-PT" is for SC#2.

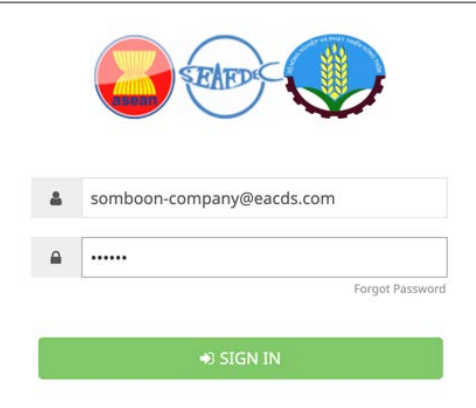

Figure 3-10: Log In Page for eACDS Web Application by the Processor

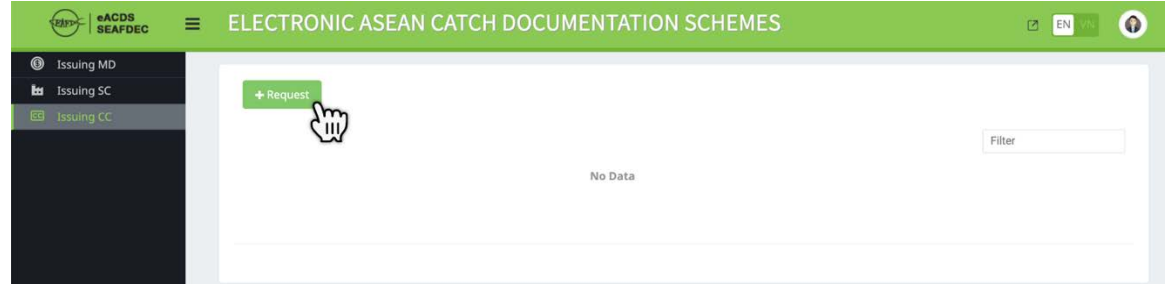

Figure 3-11: The CC Request Menu in the Issuing CC Page, Accessed by the Processor

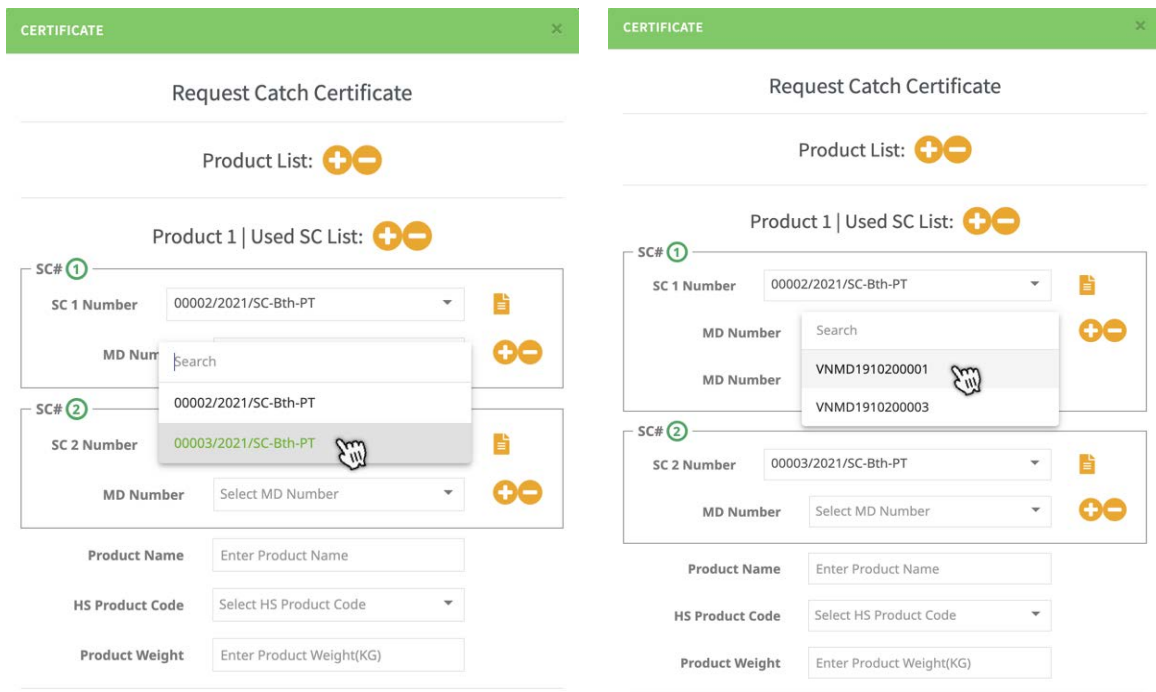

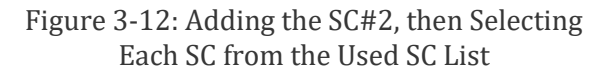

Figure 3-13: Selecting MD from the Pop Up List in each Part of SC

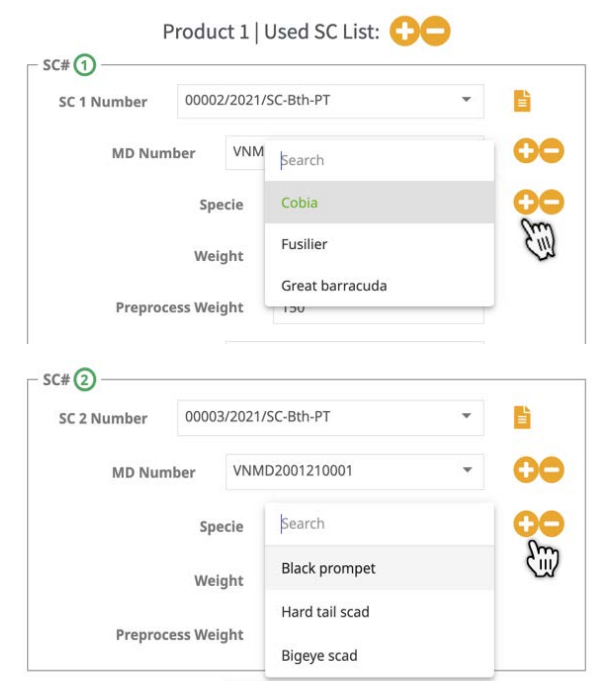

Figure 3-14: Choose Fish Species from the Selected MD in Each Part of SC

- 6. There are two (2) Movement Documents (MD) linked; in this practice, the processor selects to use fish as raw materials from only one MD. By clicking the used MD as shown in **Figure 3-13**, then the fish species list will appear as **Figure 3-14**.
- 7. **Figure 3-15** presents all lists of fish from the selected MD in each part of SC. The value of processed weights requires modification based on the fish processing process.
- 8. **Figure 3-16** presents the modification of the processed weight value after the processing process completion.
- 9. Now the section 4 of the CC request form shows a total of product weights in kilogram (kg). The value is total from each fish process, as shown in **Figure 3-16**. The processor has to fill in the name of fishery product and product code, then the completed section 1 to section 4 will appear as **Figure 3-17**.

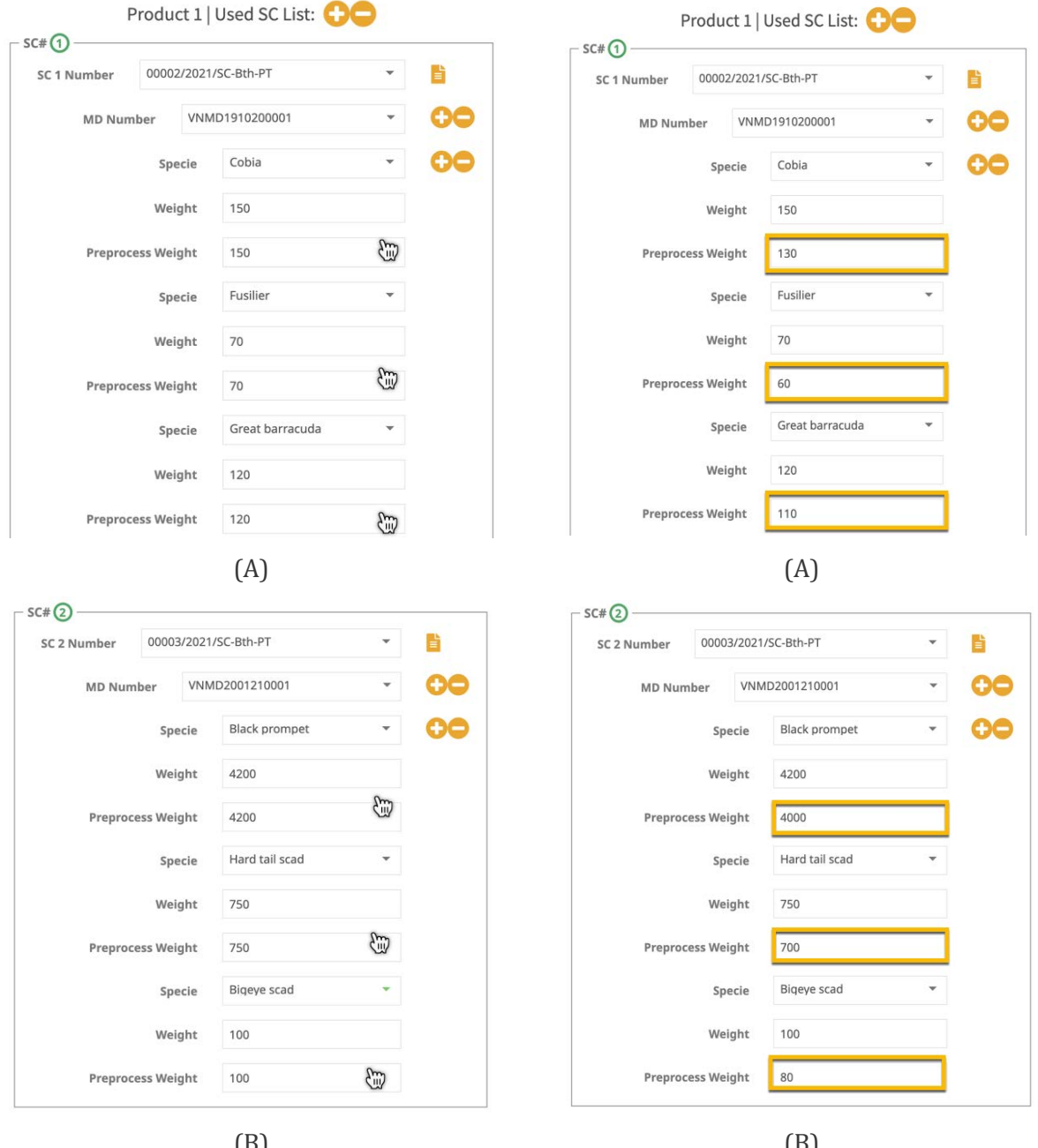

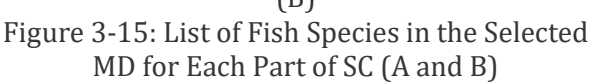

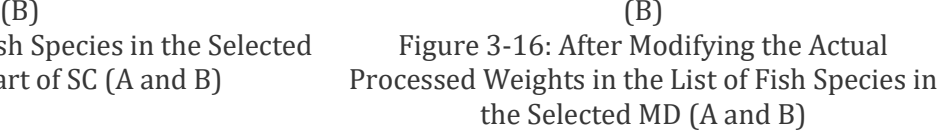

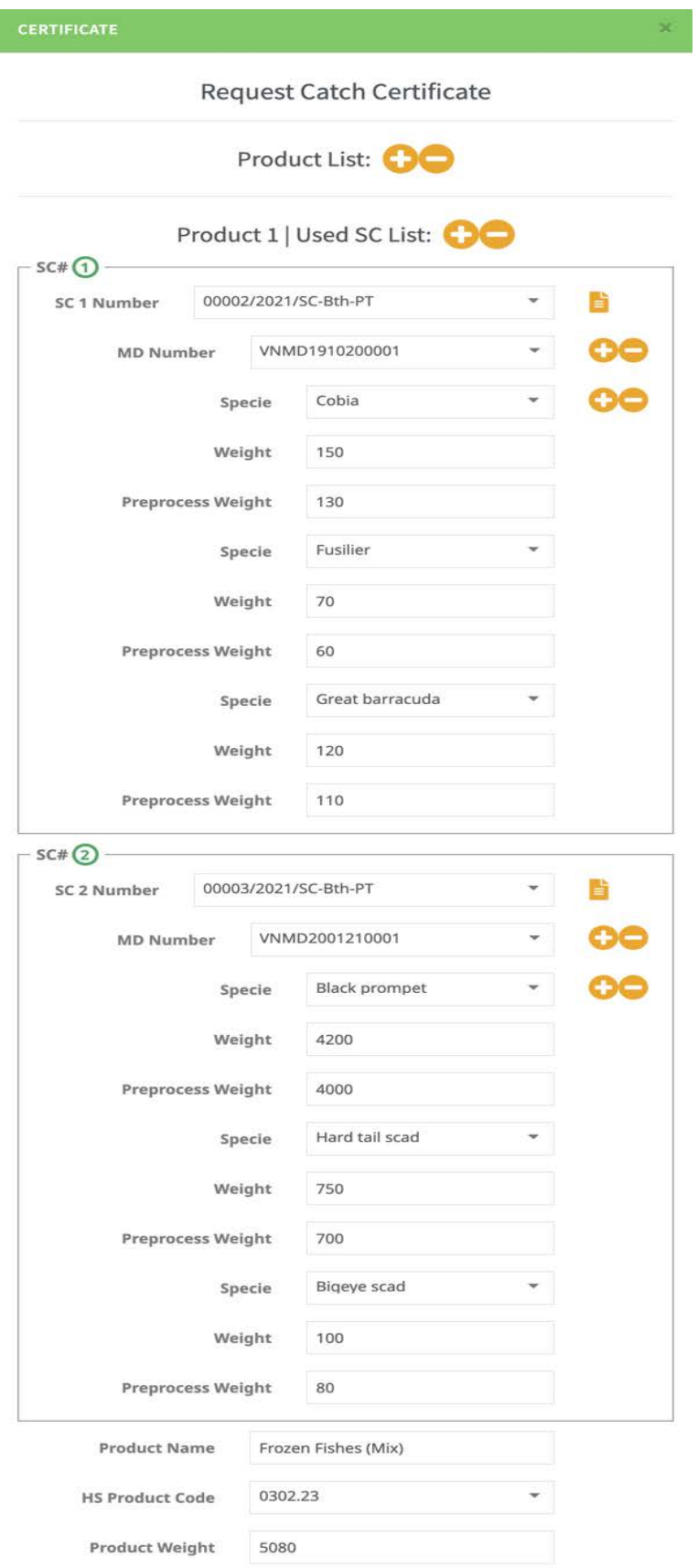

Figure 3-17: The Completed Section 1 to 4 of the CC Request Form

- 10. Next step, the processor has to provide the transport details for the exportation of fishery products to the destination country either by air, sea, or ground. Following the introduction that appeared in **Figure 3-3**, the transport details and the health certificate uploaded to the system attached to the CC request are shown in **Figure 3- 18** and **Figure 3-19**.
- 11. After completing the inputs to all requirements for CC request as appears in **Figure 3- 17** and **Figure 3-19**, the processor can send this request by clicking "**Save**", then the system will return to the main page shown in **Figure 3-20**.
- 12. The CC request status is pending, which meant waiting for the response, either approval or denial from the fisheries management authority. (see more information in **Chapter 3-3, Step 2**).

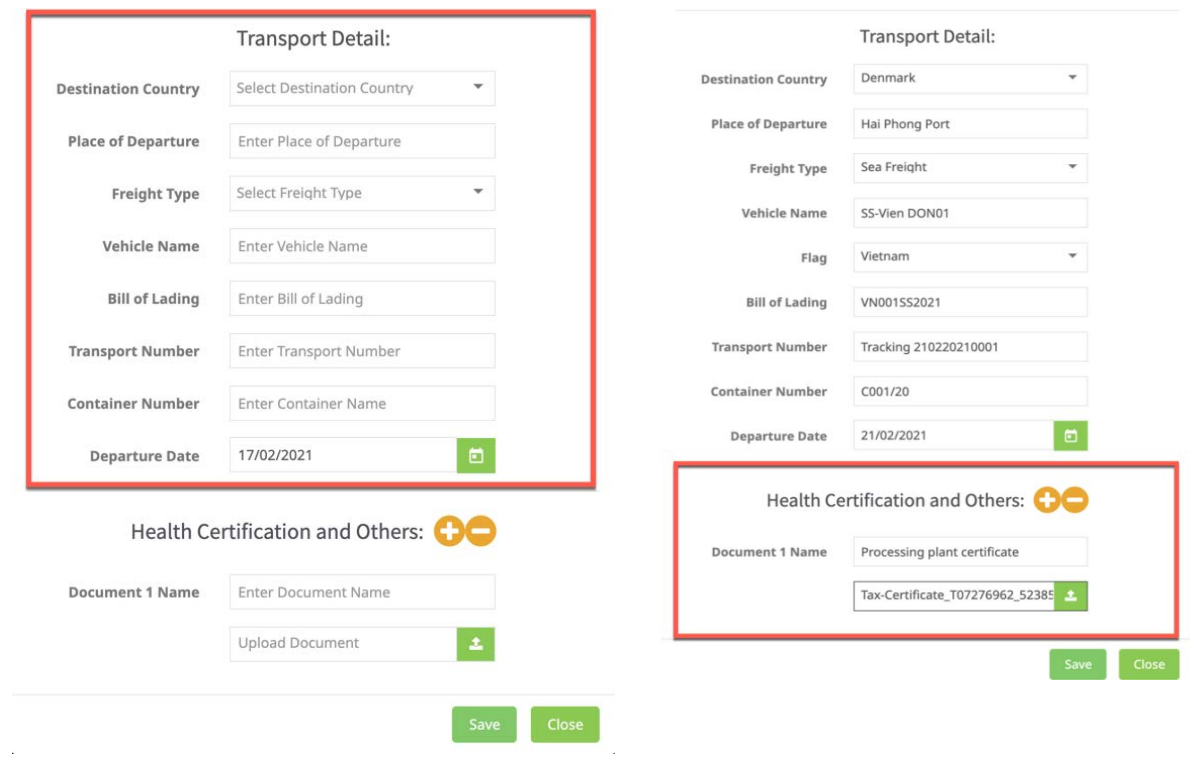

Figure 3-18: Inputs for the Transport Details Figure 3-19: Inputs for the Health Certificate

by Uploading a PDF Document to the CC Request

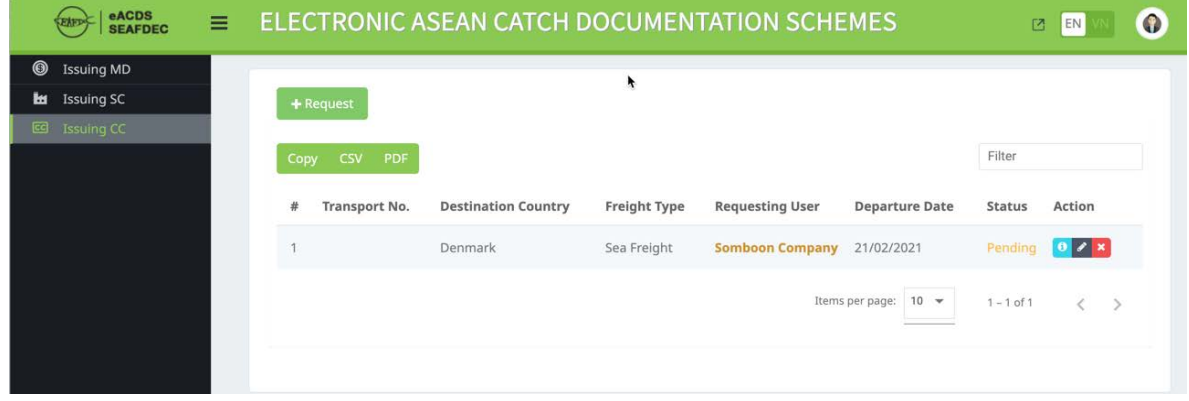

Figure 3-20: The Main Page of Issuing CC, where a CC Request is in Pending Status

## **Page 31 of 41**

## <span id="page-32-0"></span>**STEP 3-2: ISSUANCE OF CATCH CERTIFICATION**

## <span id="page-32-1"></span>**ACTOR: FISHERY AUTHORITY**

- 1. Using the eACDS web application. For instance, in Viet Nam, the URL is https://eacds.seafdec.org/vietnam, the fisheries management authority has to open and sign in the application as shown in **Figure 3-21**. The application's main page will open; the authorized officer has to select the "**Issuing CC**" menu to validate the CC request from the processing plant as appearing in **Figure 3-22**.
- 2. To validate the CC request from the processing plant, the fisheries officer clicks on the information icon " $\bullet$ ", then a new window of the CC request will appear as shown in **Figure 3-23**.
- 3. In case the fisheries officer wants to approve the CC request from the processing plant, clicking on the "**Approve**" menu, the system will alert a message asking for confirmation. The officer clicks on "**Yes**" to confirm the approval for the CC request. (see **Figure 3-24**). After that, the system will return to the main page for "**Issuing CC**", as shown in **Figure 3-25**.

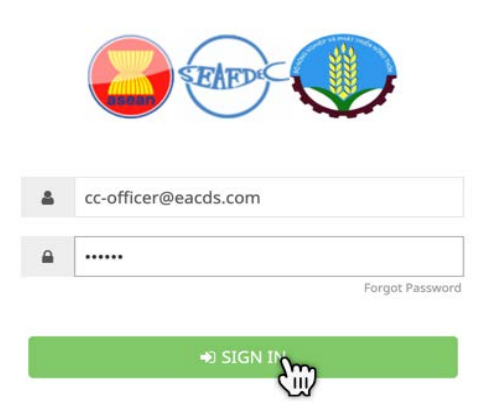

Figure 3-21: Log In Page to the eACDS Web Application by Fisheries Authority

| eACDS<br><b>SEAFDEC</b>                                       | $\equiv$ |                |                                       | ELECTRONIC ASEAN CATCH DOCUMENTATION SCHEMES |              |                        |                           | 区              | $\bullet$<br>EN          |
|---------------------------------------------------------------|----------|----------------|---------------------------------------|----------------------------------------------|--------------|------------------------|---------------------------|----------------|--------------------------|
| $\circledcirc$<br><b>Issuing MD</b><br><b>Issuing SC</b><br>ы |          |                |                                       |                                              |              |                        |                           | Filter         |                          |
| <b>EE</b> Issuing CC                                          |          | Copy<br>县      | <b>CSV</b><br>PDF<br><b>CC Number</b> | <b>Destination Country</b>                   | Freight Type | <b>Requesting User</b> | <b>Departure Date</b>     | <b>Status</b>  | Action                   |
|                                                               |          |                |                                       | Denmark                                      | Sea Freight  | <b>Somboon Company</b> | 21/02/2021                | Pending        | ø<br>$\mathsf{I}$<br>'nш |
|                                                               |          | $\overline{2}$ | 00003/2021/CC-Bth                     | Andorra                                      | Sea Freight  | <b>Namfon Company</b>  | 05/02/2021                | Approved       |                          |
|                                                               |          | 3              | 00002/2021/CC-Bth                     | <b>United Arab Emirates</b>                  | Sea Freight  | <b>Namfon Company</b>  | 05/02/2021                | Approved       | a o                      |
|                                                               |          | $\overline{4}$ | 00001/2021/CC-Bth                     | <b>United Arab Emirates</b>                  | Sea Freight  | <b>Namfon Company</b>  | 12/01/2021                | Approved       | $\theta$                 |
|                                                               |          | 5              | 00003/2020/CC-Bth                     | <b>United Arab Emirates</b>                  | Sea Freight  | <b>Namfon Company</b>  | 28/10/2020                | Approved       | $\theta$                 |
|                                                               |          | 6              | 00002/2020/CC-Bth                     | Antiqua and Barbuda                          | Sea Freight  | <b>Namfon Company</b>  | 12/10/2020                | Approved       | 80                       |
|                                                               |          | $\overline{7}$ | 00001/2020/CC-Bth                     | Thailand                                     | Sea Freight  | <b>Namfon Company</b>  | 05/11/2020                | Approved       | A                        |
|                                                               |          |                |                                       |                                              |              |                        | $10 -$<br>Items per page: | $1 - 7$ of $7$ | ⇒<br>ł                   |

Figure 3-22: The Main Page for Issuing CC Opened by Fisheries Authority

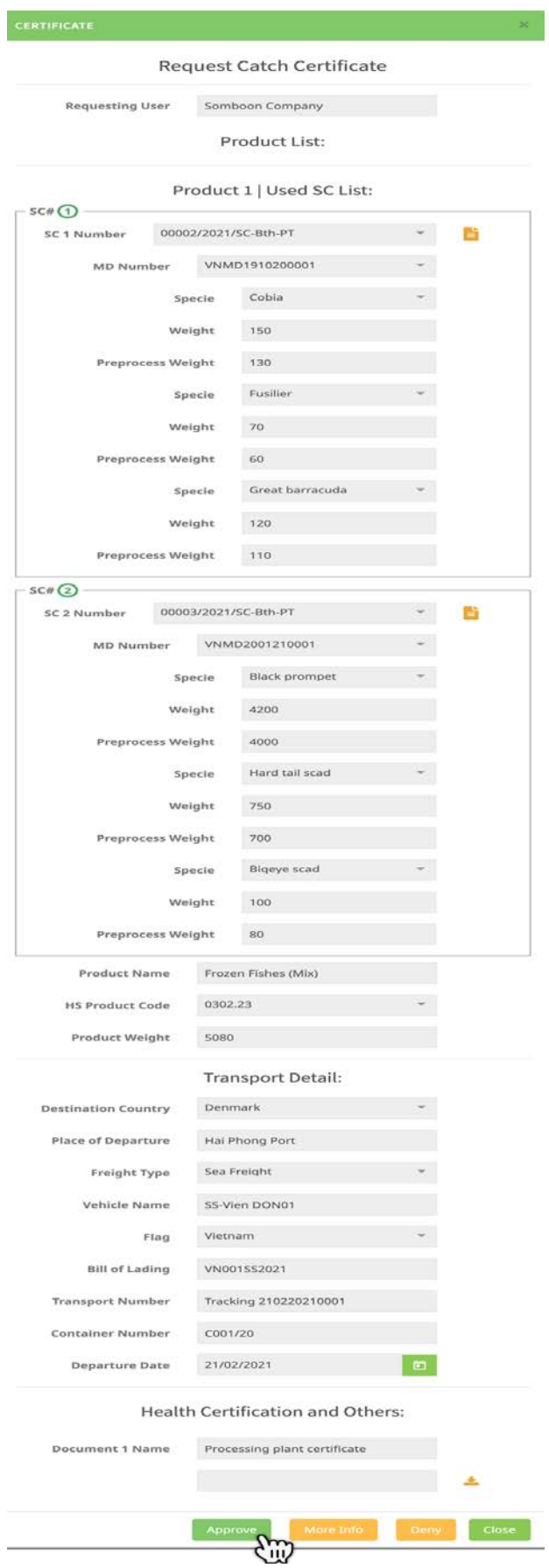

Figure 3-23: The CC Request Form in Details for Validating by Fisheries Authority

## **Page 33 of 41**

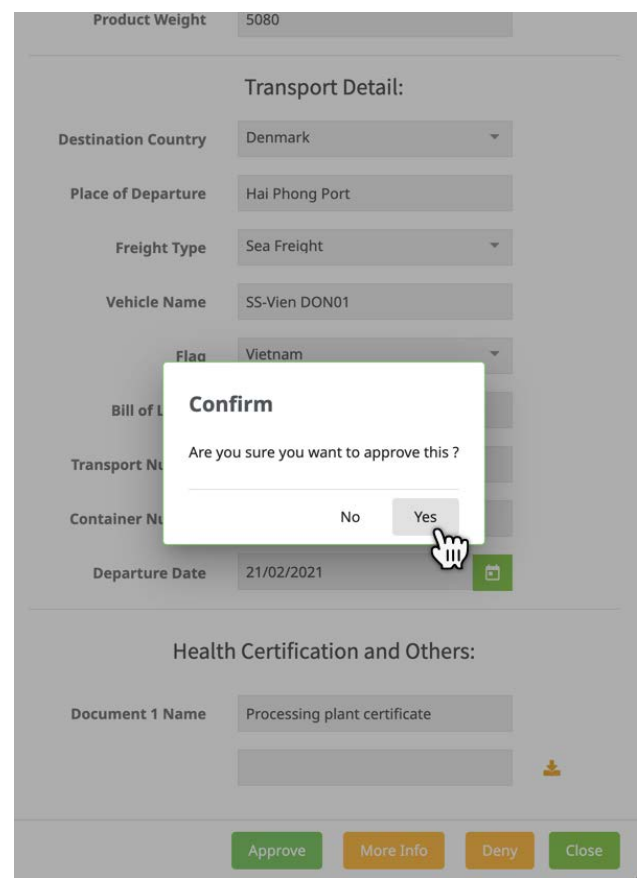

Figure 3-24: The Alert Message Seeking for Approved Confirmation

| eACDS<br><b>SEAFDEC</b>                                           | Ξ |                |                      | ELECTRONIC ASEAN CATCH DOCUMENTATION SCHEMES |              |                        |                                  | $\mathbb{Z}$   | $\bullet$<br>EN         |
|-------------------------------------------------------------------|---|----------------|----------------------|----------------------------------------------|--------------|------------------------|----------------------------------|----------------|-------------------------|
| ◉<br><b>Issuing MD</b><br><b>Issuing SC</b><br>ы<br>EG Issuing CC |   | Copy           | PDF<br>CSV           |                                              |              |                        |                                  | Filter         |                         |
|                                                                   |   | $\#$           | <b>Transport No.</b> | <b>Destination Country</b>                   | Freight Type | <b>Requesting User</b> | <b>Departure Date</b>            | <b>Status</b>  | Action                  |
|                                                                   |   |                | 00004/2021/CC-Bth    | Denmark                                      | Sea Freight  | <b>Somboon Company</b> | 21/02/2021                       | Approved       | m                       |
|                                                                   |   | $\overline{2}$ | 00003/2021/CC-Bth    | Andorra                                      | Sea Freight  | <b>Namfon Company</b>  | 05/02/2021                       | Approved       |                         |
|                                                                   |   | 3              | 00002/2021/CC-Bth    | <b>United Arab Emirates</b>                  | Sea Freight  | <b>Namfon Company</b>  | 05/02/2021                       | Approved       | $\boxed{a}$ $\boxed{0}$ |
|                                                                   |   | $\Delta$       | 00001/2021/CC-Bth    | <b>United Arab Emirates</b>                  | Sea Freight  | <b>Namfon Company</b>  | 12/01/2021                       | Approved       | $\theta$                |
|                                                                   |   | $\overline{5}$ | 00003/2020/CC-Bth    | <b>United Arab Emirates</b>                  | Sea Freight  | <b>Namfon Company</b>  | 28/10/2020                       | Approved       | $\Theta$ o              |
|                                                                   |   | 6              | 00002/2020/CC-Bth    | Antiqua and Barbuda                          | Sea Freight  | <b>Namfon Company</b>  | 12/10/2020                       | Approved       | $\theta$                |
|                                                                   |   | $\overline{7}$ | 00001/2020/CC-Bth    | Thailand                                     | Sea Freight  | <b>Namfon Company</b>  | 05/11/2020                       | Approved       | 80                      |
|                                                                   |   |                |                      |                                              |              |                        | Items per page: $10 \rightarrow$ | $1 - 7$ of $7$ | ł                       |

Figure 3-25: Approved Status of the CC Request from the Processing Plant

4. From **Figure 3-25**, the fisheries authority can send the approved CC to the processing plant via email account or printout by clicking on the printer icon  $\sqrt[n]{\frac{1}{n}}$ . The CC in PDF format for this exercise consists of seven (7) pages: the first three pages are the main CC document, following by the other three (3) pages of **Appendix 02a** and **02b**, and the last page on the transport details, as shown in **Figure 3-26**.

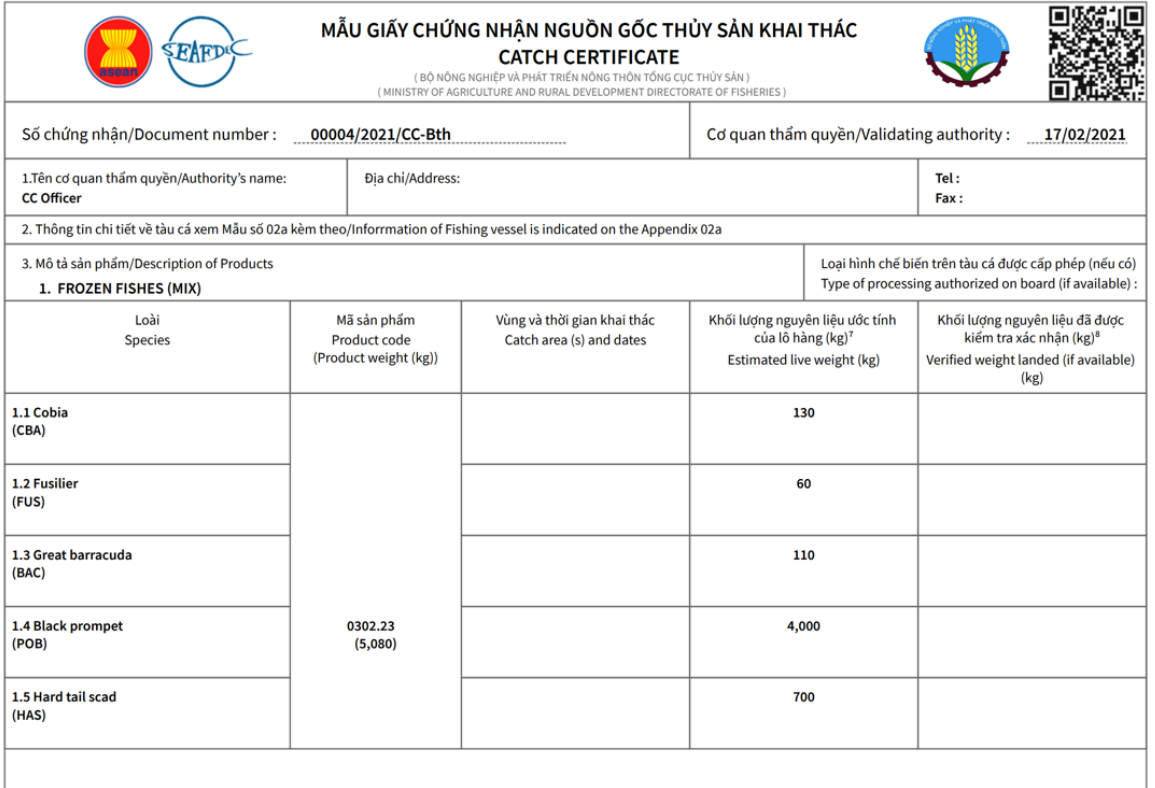

 $CC: 00004/2021/CC-Bth | Printed: 17/02/2021 | P.1/7$ 

## Figure 3-26: The CC, Page 1/7

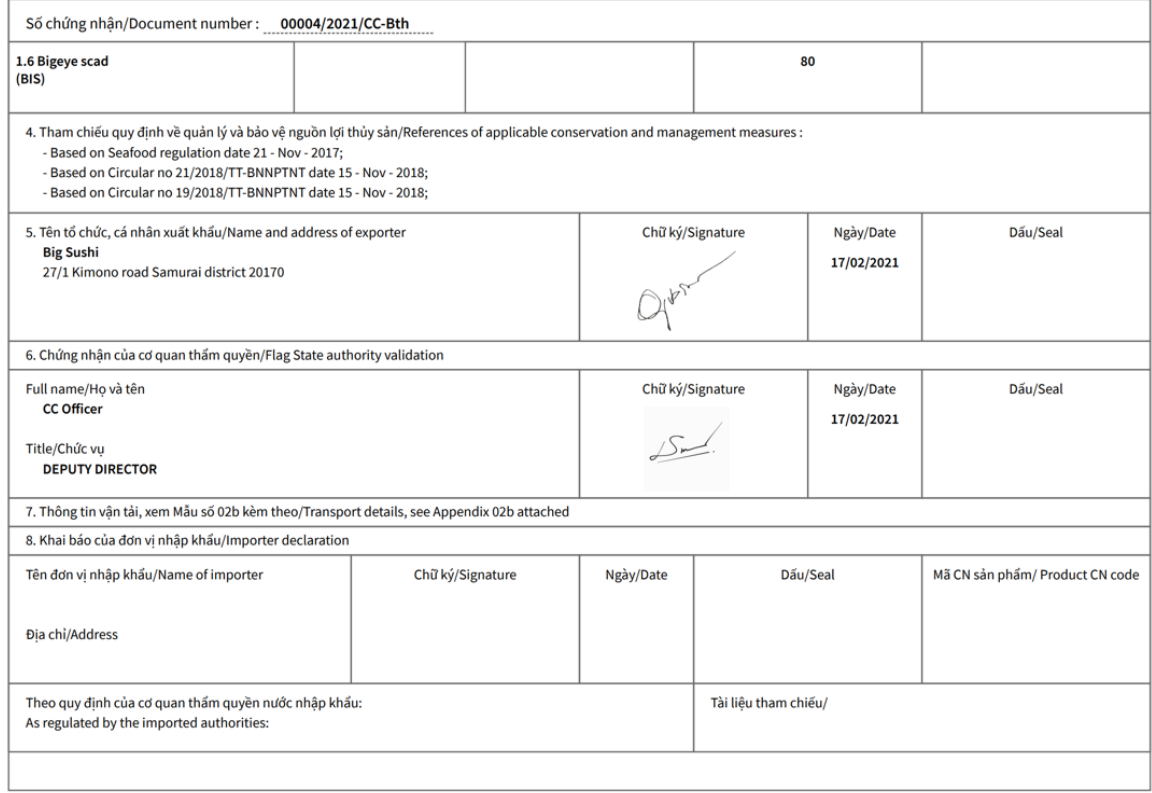

CC:00004/2021/CC-Bth | Printed:17/02/2021 | P.2/7

Figure 3-26: The CC, Page 2/7

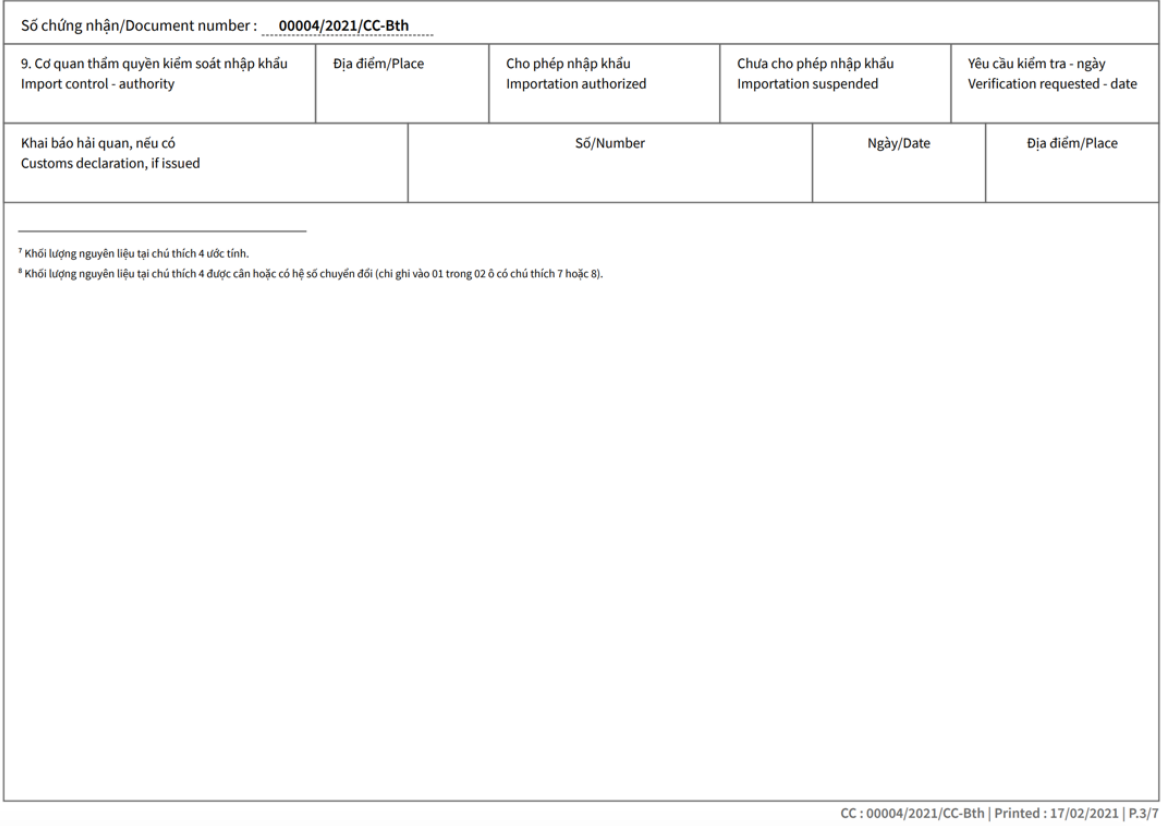

#### Figure 3-26: The CC, Page 3/7

Mẫu số 02a/Appendix 02a

#### THÔNG TIN BỔ SUNG CHO SẢN PHẨM THỦY SẢN ĐƯỢC CHẾ BIẾN TỪ TÀU CÁ VIỆT NAM ADDITIONAL INFORMATION FOR FISHERIES PRODUCTS OBTAINED FROM THE FISHING VESSELS OF VIET NAM

Đính kèm Chứng nhận số/Attached to the Catch certificate: 00004/2021/CC-Bth

#### Muc I/Section I:

#### Quốc gia tàu treo cờ: State/Flag: Việt Nam

Các thông tin sau cần thu thập trong quá trình chứng nhận/The following information in section should be included if available at the moment of request for validation : Số vận đơn/Invoice No.: WHOO1552021 Số công-ten-nơ/Container No.: COO1/20 Nuốc đến/Destination country: DENMARK

--------<br>. : Dơn vị nhập khẩu/Importer

#### Mục II/Section II:

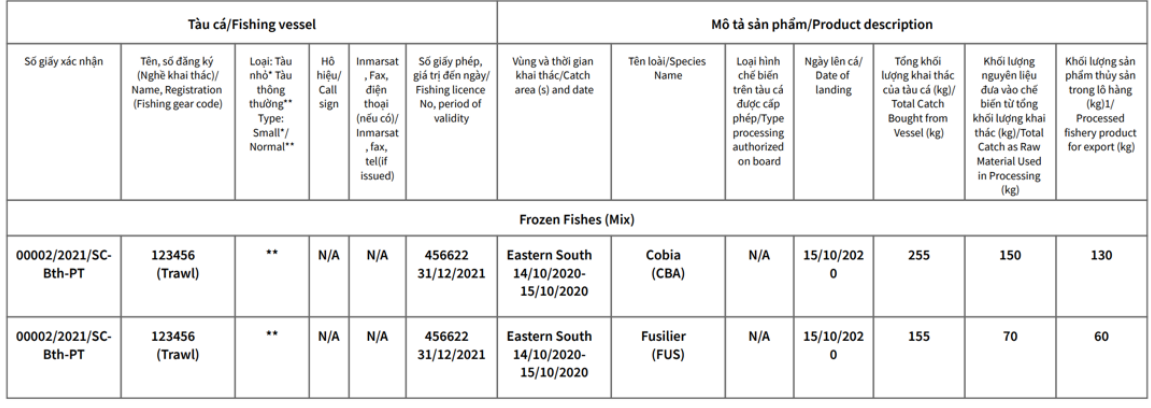

CC: 00004/2021/CC-Bth | Printed: 17/02/2021 | P.4/7

Figure 3-26: The CC, Page 4/7

## **Page 36 of 41**

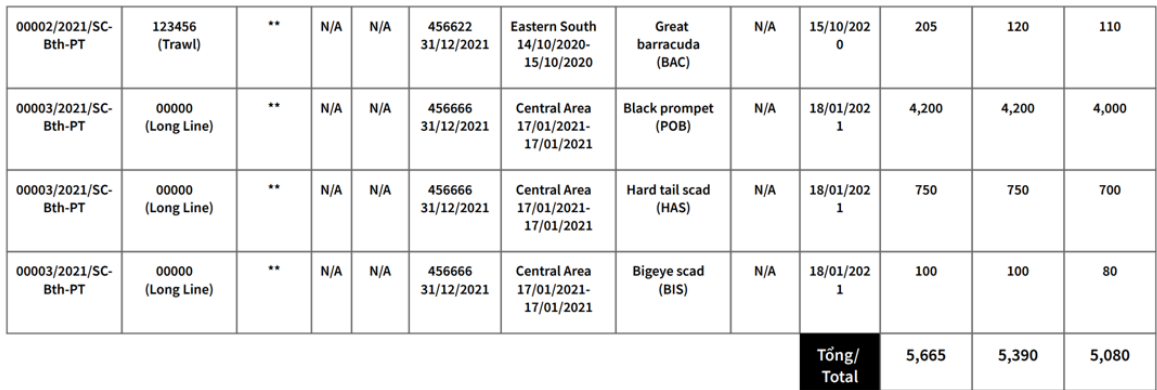

CC: 00004/2021/CC-Bth | Printed: 17/02/2021 | P.5/7

#### Figure 3-26: The CC, Page 5/7

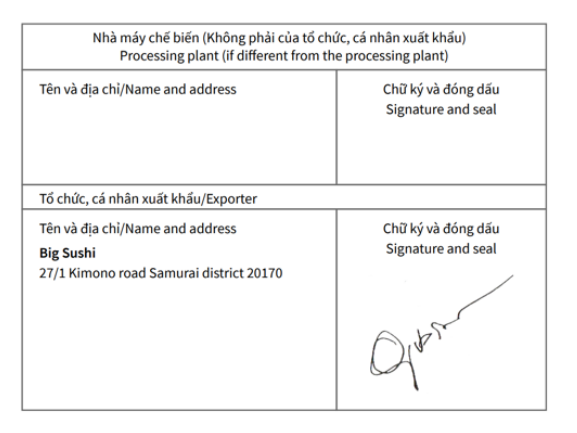

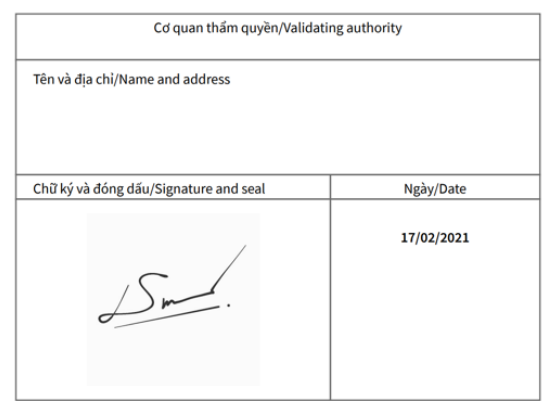

"Tôi cam kết rằng những thông tin trên là đúng sự thực và phù hợp với khai báo ở trên"

"I hereby declare that the above information is true and corresponds to the above described export"

CC: 00004/2021/CC-Bth | Printed: 17/02/2021 | P.6/7

Figure 3-26: The CC, Page 6/7

Mẫu số 02b/Appendix 02b

#### THÔNG TIN VẬN TẢI/TRANSPORT DETAILS

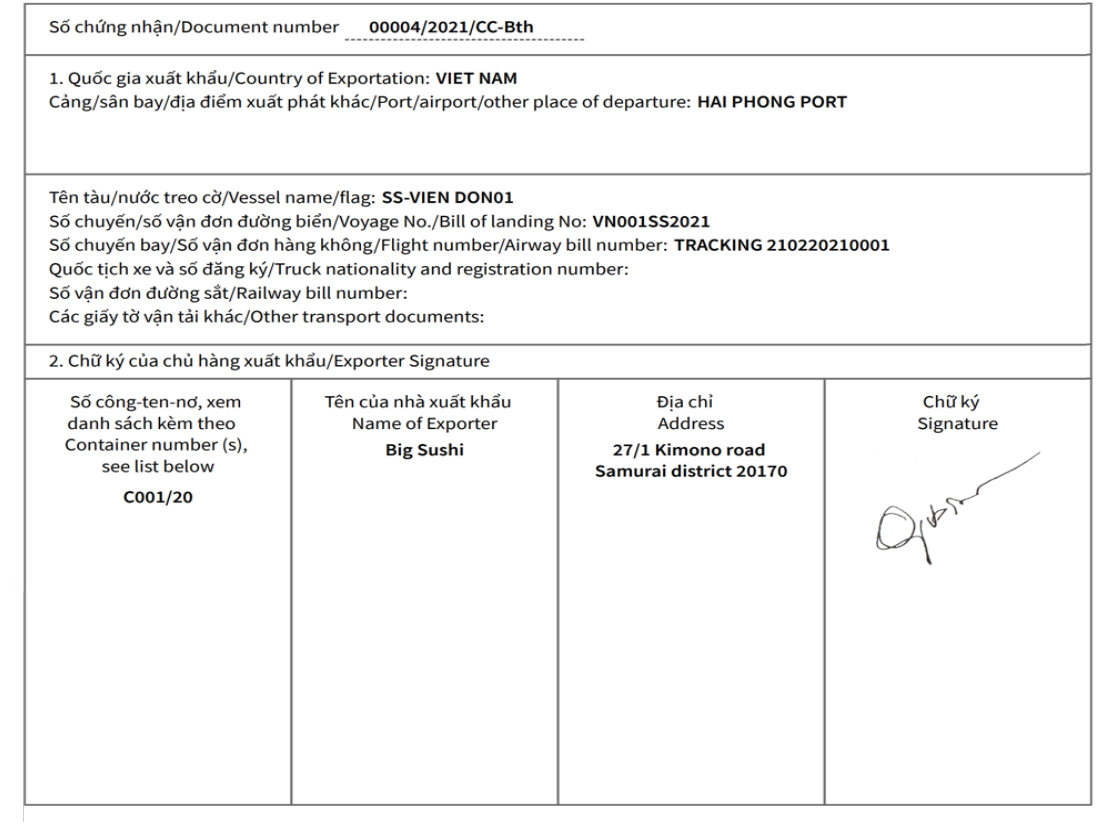

Figure 3-26: The CC, Page 7/7

5. In case the fisheries authority does not approve. Still, requests more documents or deny, the alert message will also appear after the fisheries authority clicking on the "**More Info**" or "**Deny**" as shown in **Figure 3-27** and **Figure 3-28**.

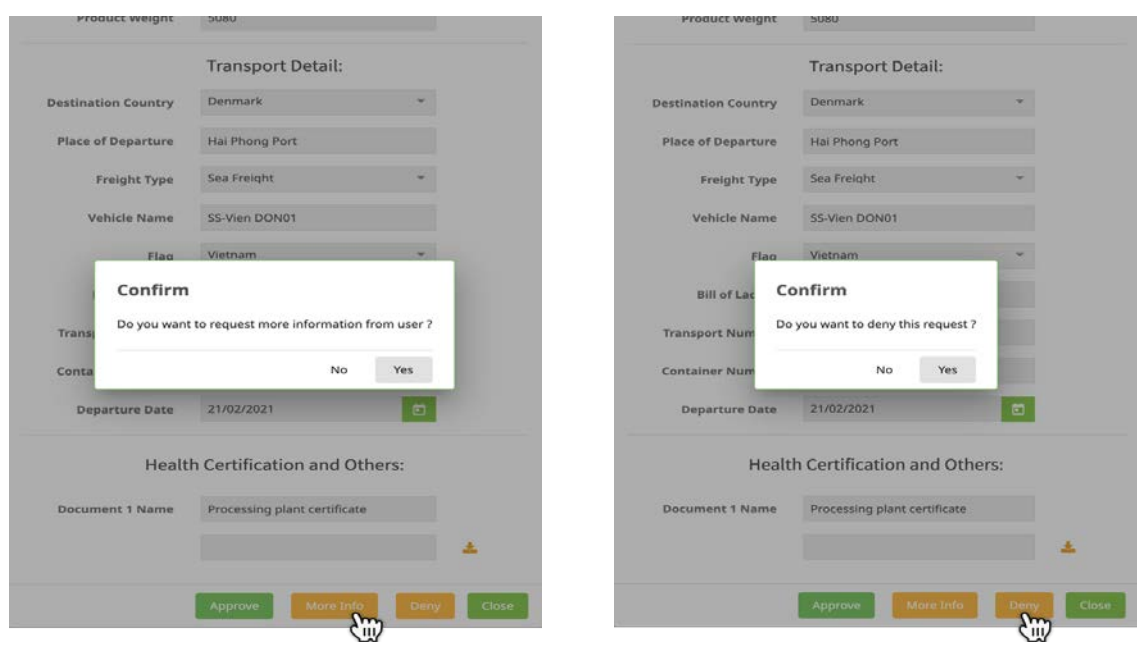

Figure 3-27: Alert Message for More Info Figure 3-28: Alert Message for Deny

6. After completion of the CC process, as mentioned in **Chapter 2**, **para 34** the completed Statement of Catch (SC) will be updated including all three parts; A) Catch Statement for Raw Material, B) Raw Material Description, and C) Raw Material Statement as shown in **Figure 3-29**.

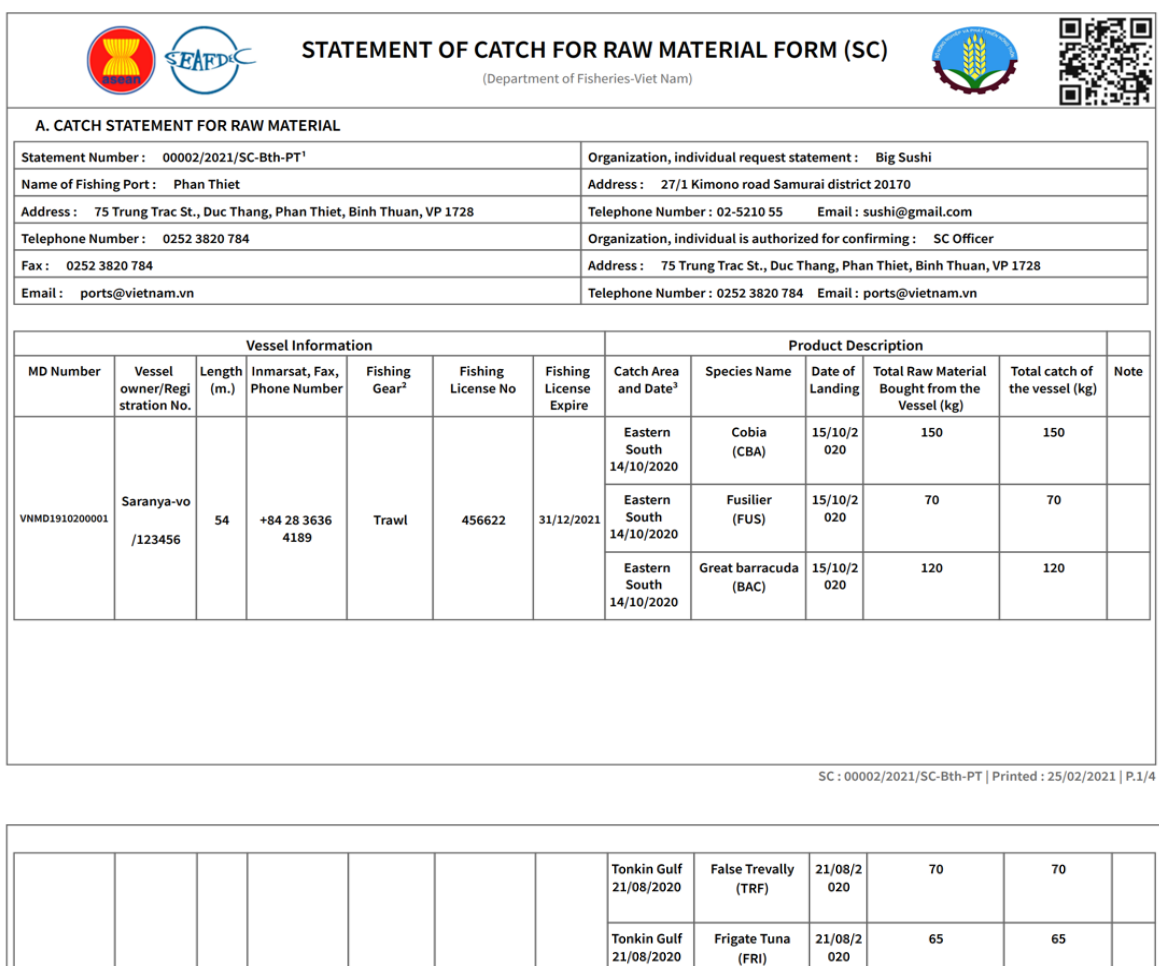

**Tonkin Gulf Somboo** VNMD1910200003 31/12/2021 **Vessel** 54 06 **Long Line** 456666 **Tonkin Gulf** /00000 **Black prompet**  $21/08/2$ 50 50 21/08/2020<br>Tonkin Gulf  $(POB)$  $020$ Tonkin Gulf<br>21/08/2020 Bigeye trevally<br>(CXS)  $\frac{21/08}{2}$ 80 80 605 605 **Total** Fishing port management organization  $\overline{\mathcal{L}}$ € λ Signature 10/02/2021 Date 1 XXXXX/YYYY/SC-AA-BB X, including 5 figures is the serial number of certification. Y is year of confirmation. A is code of province according by Appe .<br>Indix IV. B is acronym 02 letter of fishing port name

SC: 00002/2021/SC-Bth-PT | Printed: 25/02/2021 | P.2/4

Figure 3-29: The Statement of Catch (Part A)

## **Page 39 of 41**

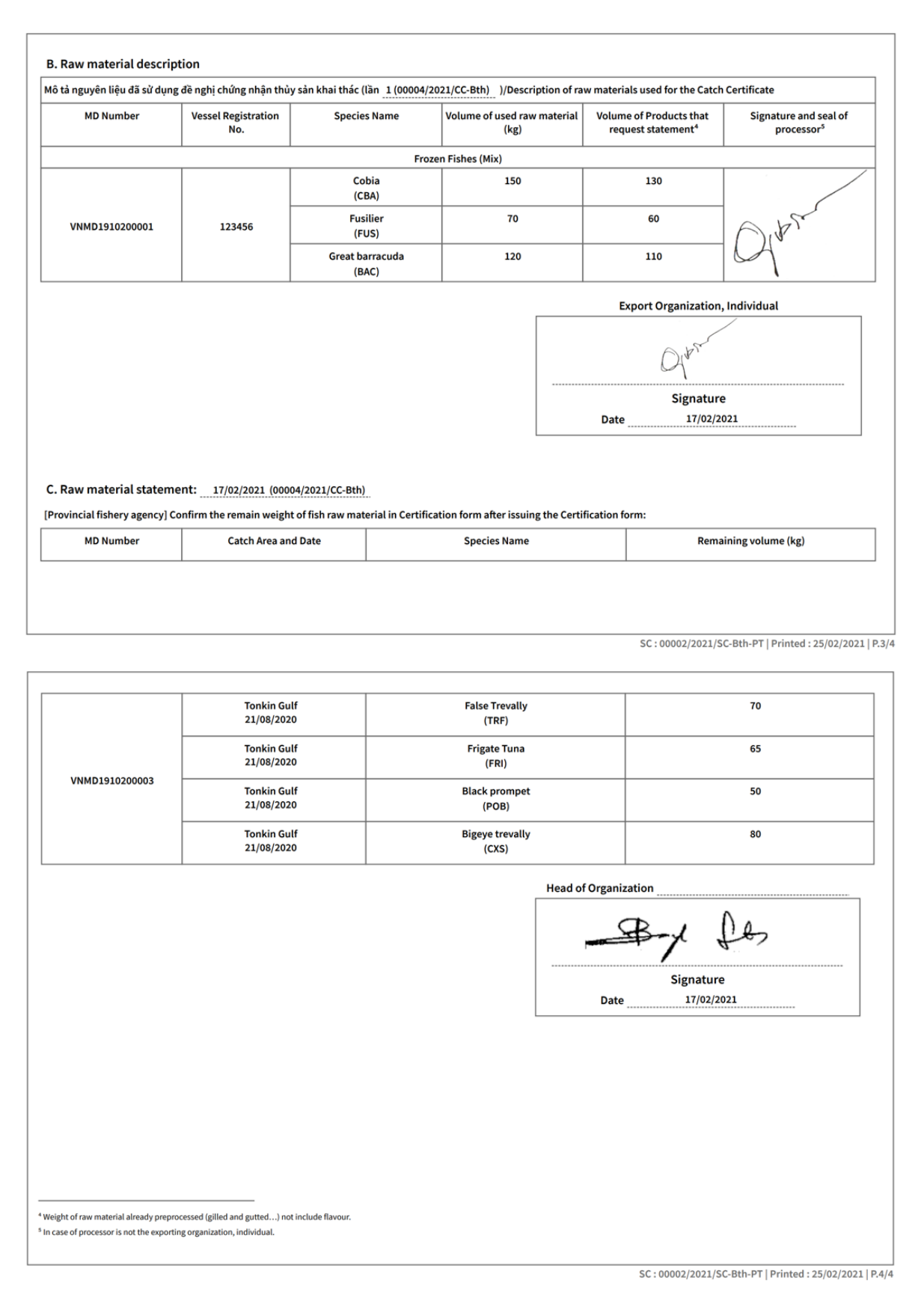

Figure 3-29: The Statement of Catch (Part B and Part C)

## <span id="page-41-0"></span>**ACKNOWLEDGEMENT**

Foremost, we would like to express our sincere gratitude to the Government of Japan through the SEAFDEC-Japanese Trust Fund Program on Enhancement of the Traceability System for the Fish and Fishery Products in the ASEAN. Notably, Mr. Akito Sato fully supports the development of the electronic ASEAN Catch Documentation Scheme.

Besides, we sincerely thank a Project Coordinator, Mr. Bundit Chokesanguan, and ACDS working team for their patience, motivation, enthusiasm, and immense knowledge. Their guidance helped us in all the time of detailed activities in the promotion of the eACDS system.

Finally, our sincere thanks also go to the SEAFDEC Secretary-General, Ms. Malinee Smithrithree, for her guidance on the SEAFDEC policy to promote this eACDS tool for combating the IUU Fishing in the ASEAN. Also, for her continued support to expand the promotion of eACDS to cover all relevant ASEAN Member States.

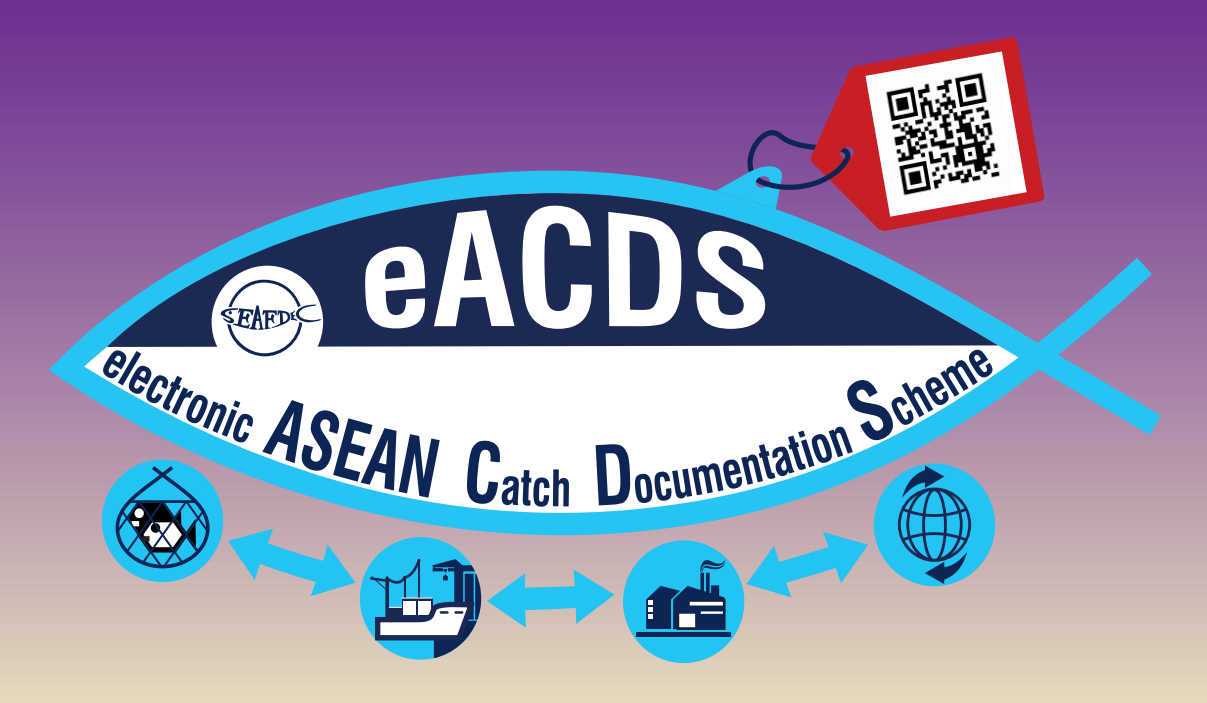